# Quick Start Tutorial

Presentation Tutorial for a Quick Start Handson Session: Creating a simple Project using PWM and Count Apps.

Version 2.1, June, 2014

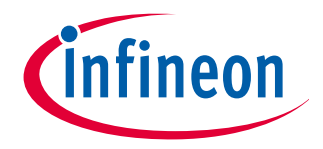

### Scope of the Project for this Hands-on Tutorial

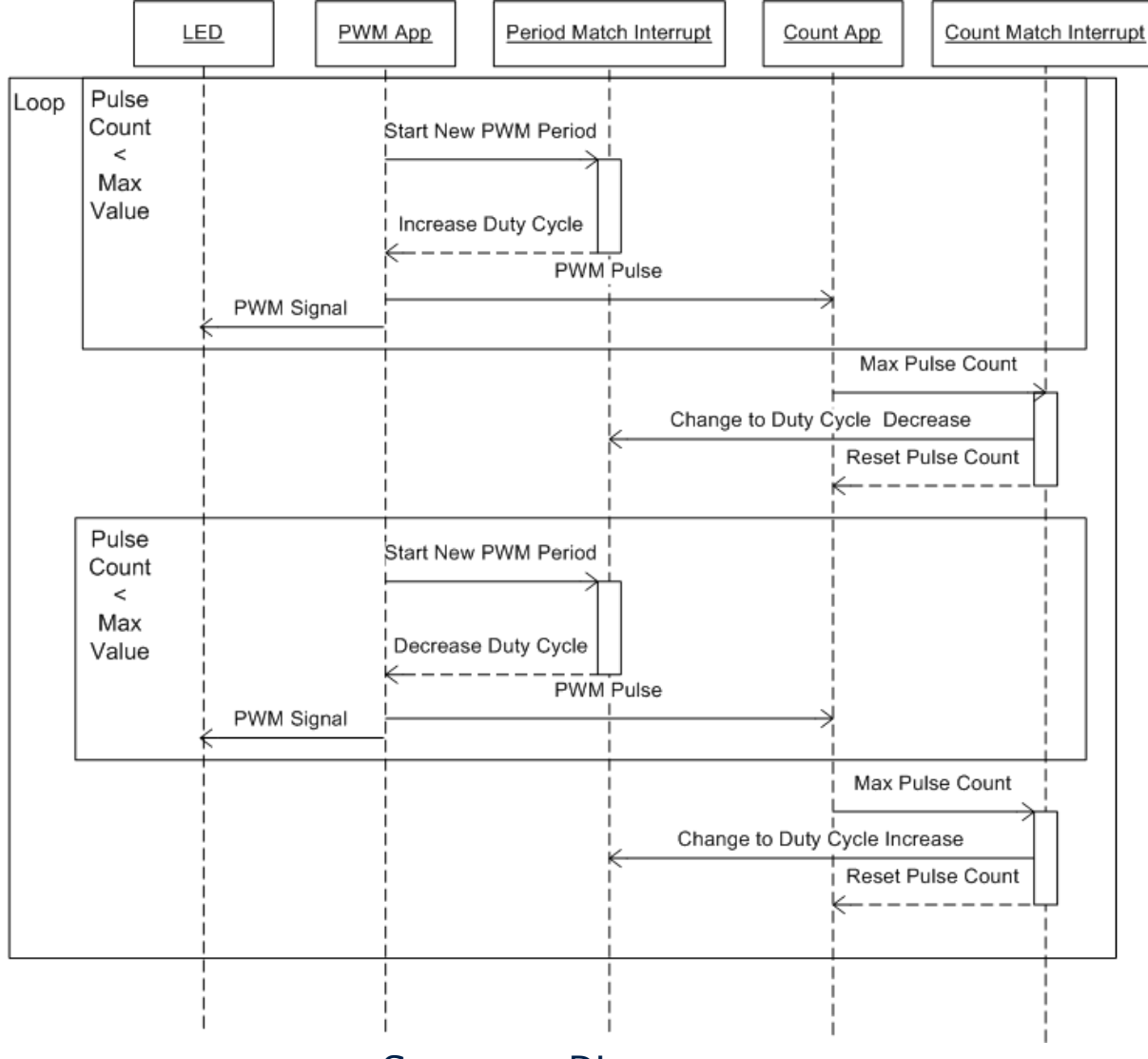

### Sequence Diagram

 Changing the brightness of an LED with the PWM App PWMSP001

infineon

- The interrupt on timer period match changes the brightness of the LED by changing the duty cycle of the PWM
- Counting of the PWM pulses with the count App CNT001
	- The interrupt on the count match toggles between increasing and decreasing of brightness

### Used HW Setup for this Hands-on Tutorial

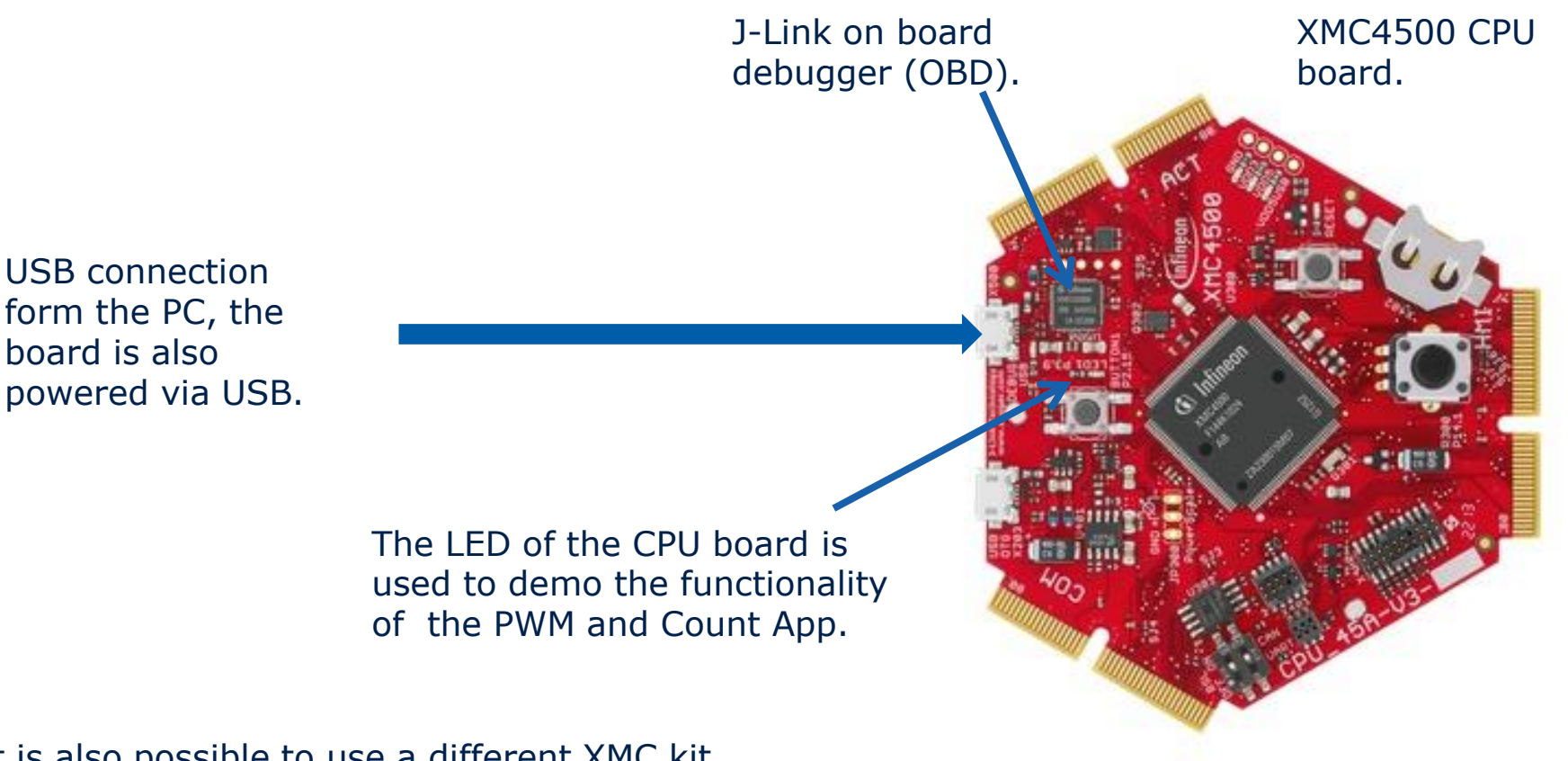

It is also possible to use a different XMC kit (e.g. Relax kit or XMC4400/XMC4200 kits or one of the XMC1000 kits). In this case a different target MCU (page 6) has to be selected and the LED might be on a different port which has then be considered in the manual pin assignment (page 29).

More details about tools and kits and how to buy can be found at: www.infineon.com/xmc-dev

nfineon

### DAVE<sup>™</sup> Development Platform

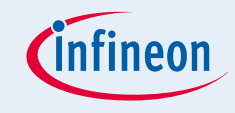

Before starting this tutorial please **[download](http://www.infineon.com/cms/en/product/promopages/aim-mc/DAVE_3_Download.html)** and install DAVE. The download package contains detailed installation instructions. Video tutorials about installations can be found **[here](http://www.infineon.com/cms/en/product/promopages/aim-mc/DAVE_3_Support_Portal/Video_tutorial.html)**.

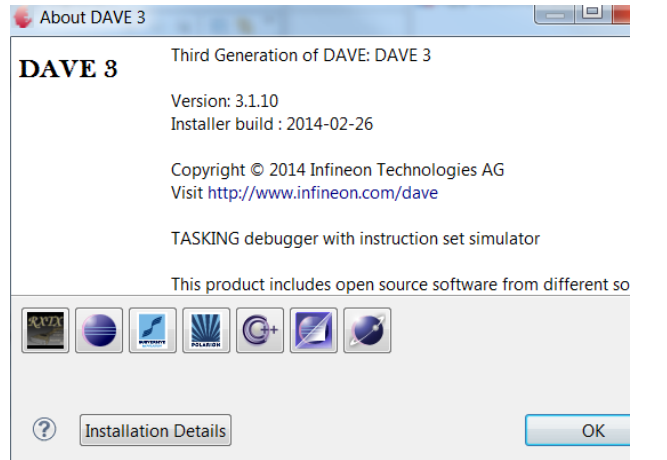

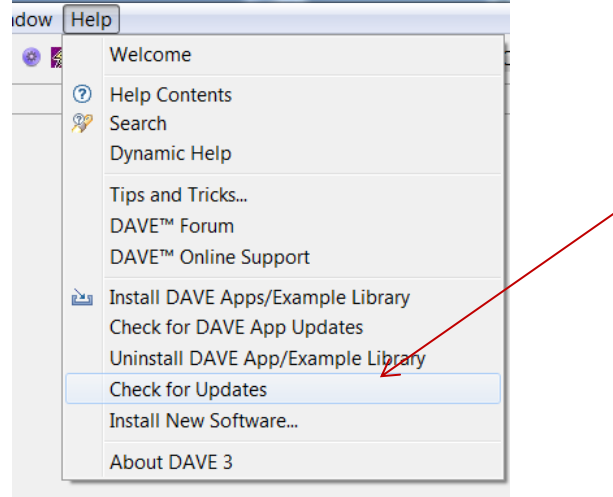

- $\blacksquare$  Please be sure that you always use the latest version of DAVE This tutorial was created with DAVE v3.1.10
	- □ Version information can be found in: -> Help ->About DAVE 3
- We recommend to regularly check for plug-in updates and install new updates: press ->Help ->Check for Updates

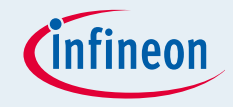

- Test of your DAVE installation with an EasyStart project
- Download DAVE Apps from the web
- Create a DAVE CE project
- Select required DAVE Apps
- Configuration of DAVE Apps
- Signal Connection
- **Manual Pin Assignment**
- Resource Solving
- Code Generation
- Coding

### Create an EasyStart Project to check the HW Setup

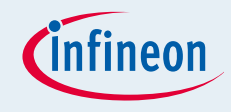

Create an EasyStart Project and check that the HW and the Debugger setup is OK The EasyStart project is a blinky project that can be used to get easily a first program running.

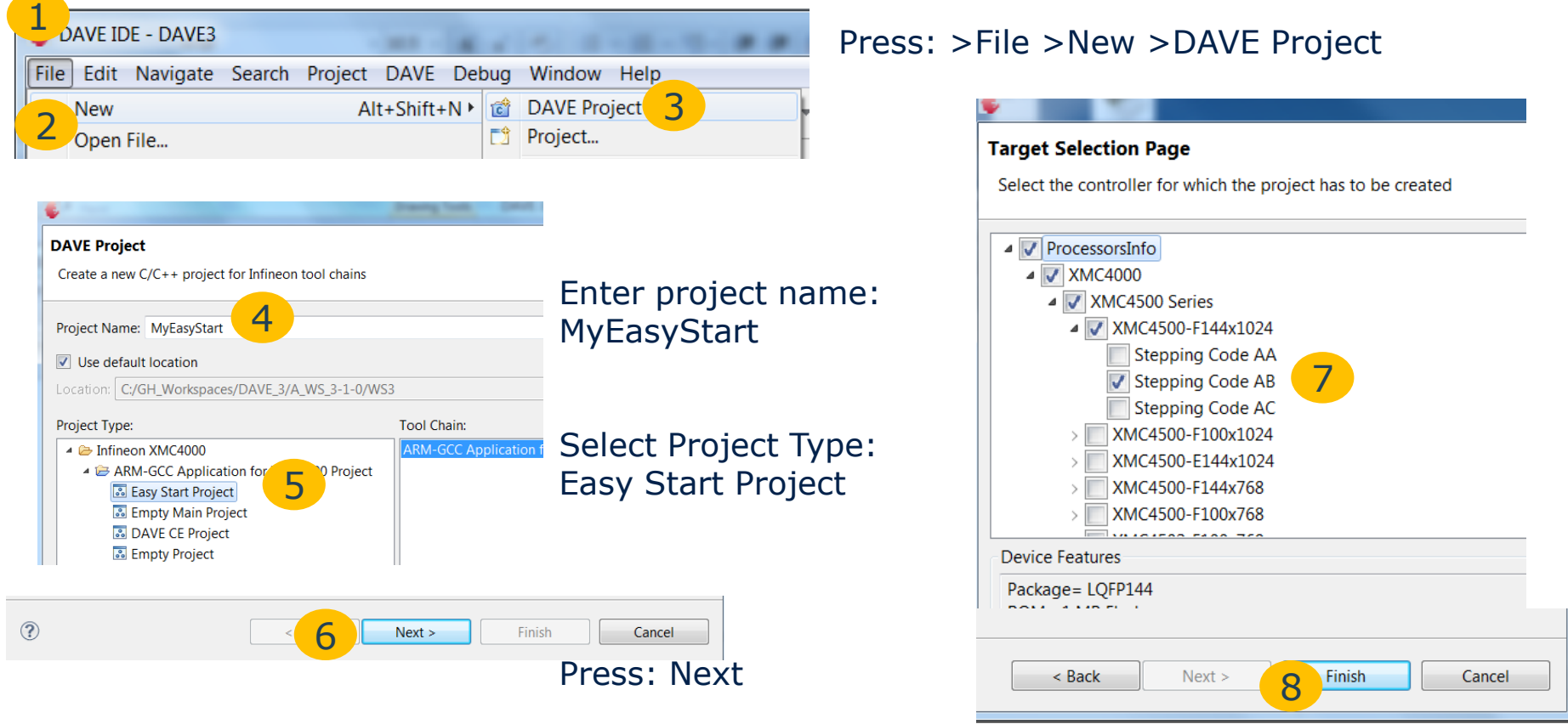

Select the target MCU Press: Finish

### The EasyStart Project is now added in the **Workspace**

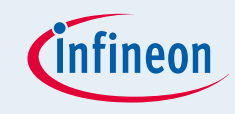

The project contains the :

- Startup files
- NewLib stubs
- EasyMain.c and GPIO.h

• Linker script file

The new created project is the active project, most actions are applied to the active projects (build, debug, properties,..). The active project can be changed with right mouse click on the project.

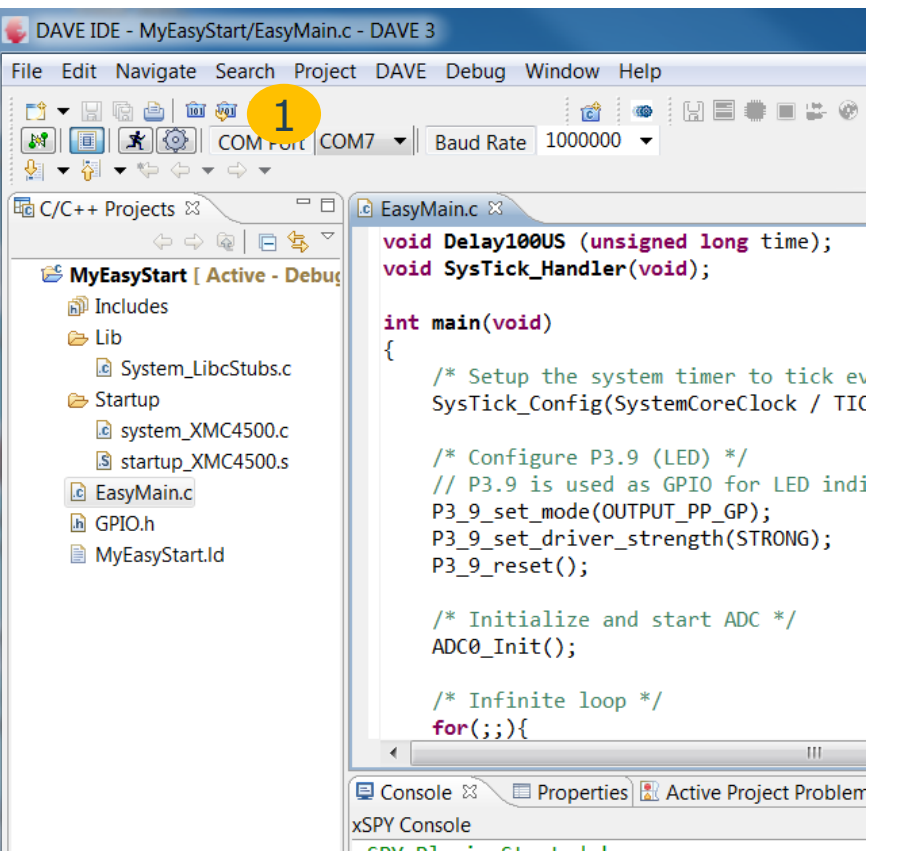

The EasyMain.c can be regarded as template for the first simple programming trials with the XMC4500 without using DAVE™ Apps.

Default functionality: LED toggling on Port 3.9, toggle frequency based on the analog value on port 1.14.

By pressing the "Build Active Project" or " Rebuild Active Project" Button the project can be build. 1

## Starting / Launching the Debugger

After successfully building of the project the debugger can be started (ensure that the board is connected and correctly and the J-Link debugger device is ready to use).

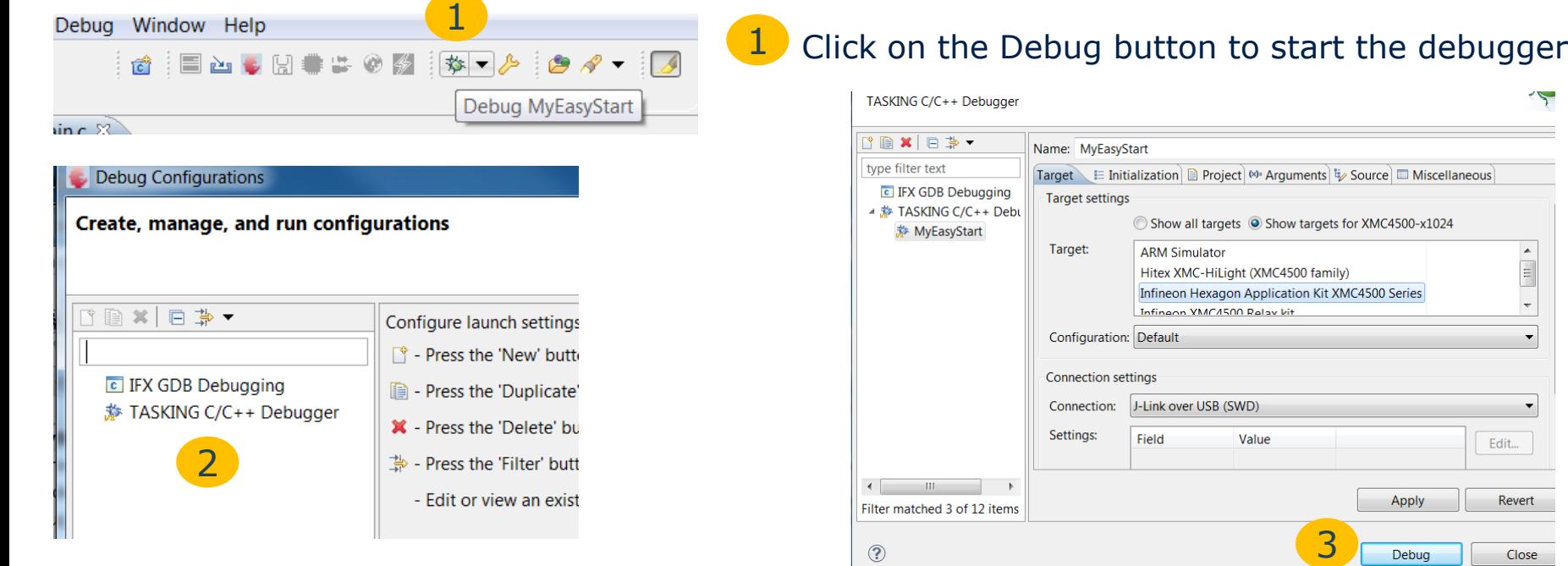

The first time when the debugger is launched for a project the debug configuration view show up: Double click on TASKING C/C++ Debugger creates a new debug configuration. Alternatively a double click on IFX GDB Debugging creates a debug configuration for the GDB.

The default settings support this HW setup, in case a different HW setup is used it might be necessary to adjusted the settings.

Press Debug to start the debugger. 3

When pressing the Debug button the second time the debugger starts automatically with the last used debug configuration.

2

Edit...

Revert

Close

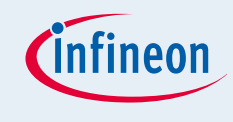

### How to operate the TASKING debugger

After the debugger has loaded the image into the Flash the Eclipse perspective is changed to the TASKING Debugger perspective.

When pressing Resume, the program starts and the LED on the Hexagon CPU board should blink.

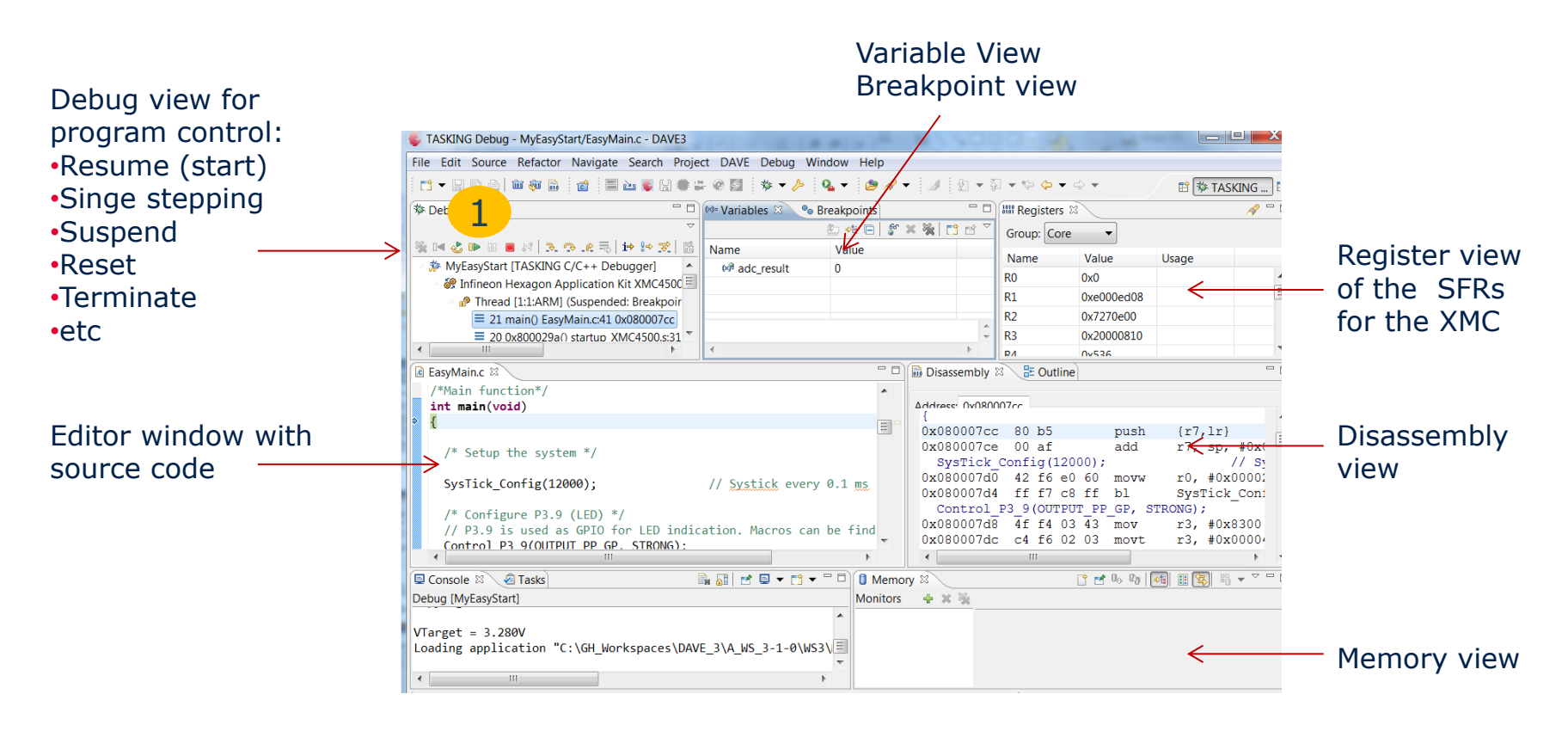

#### Views can be freely and flexible arranged, new views can be added: >Window >Show View

#### When using the GDB then the default CDT debug perspective will be opened that provides a similar functionality as the TASKING debugger.

2014-03-18 Copyright © Infineon Technologies AG 2014. All rights reserved. Page 9

### Download of DAVE™ Apps from the Web

When using the DAVE installer then a complete set of DAVE Apps libraries has been already installed. In spite we recommend to do the following steps to ensure that the most current versions of DAVE Apps libraries are installed.

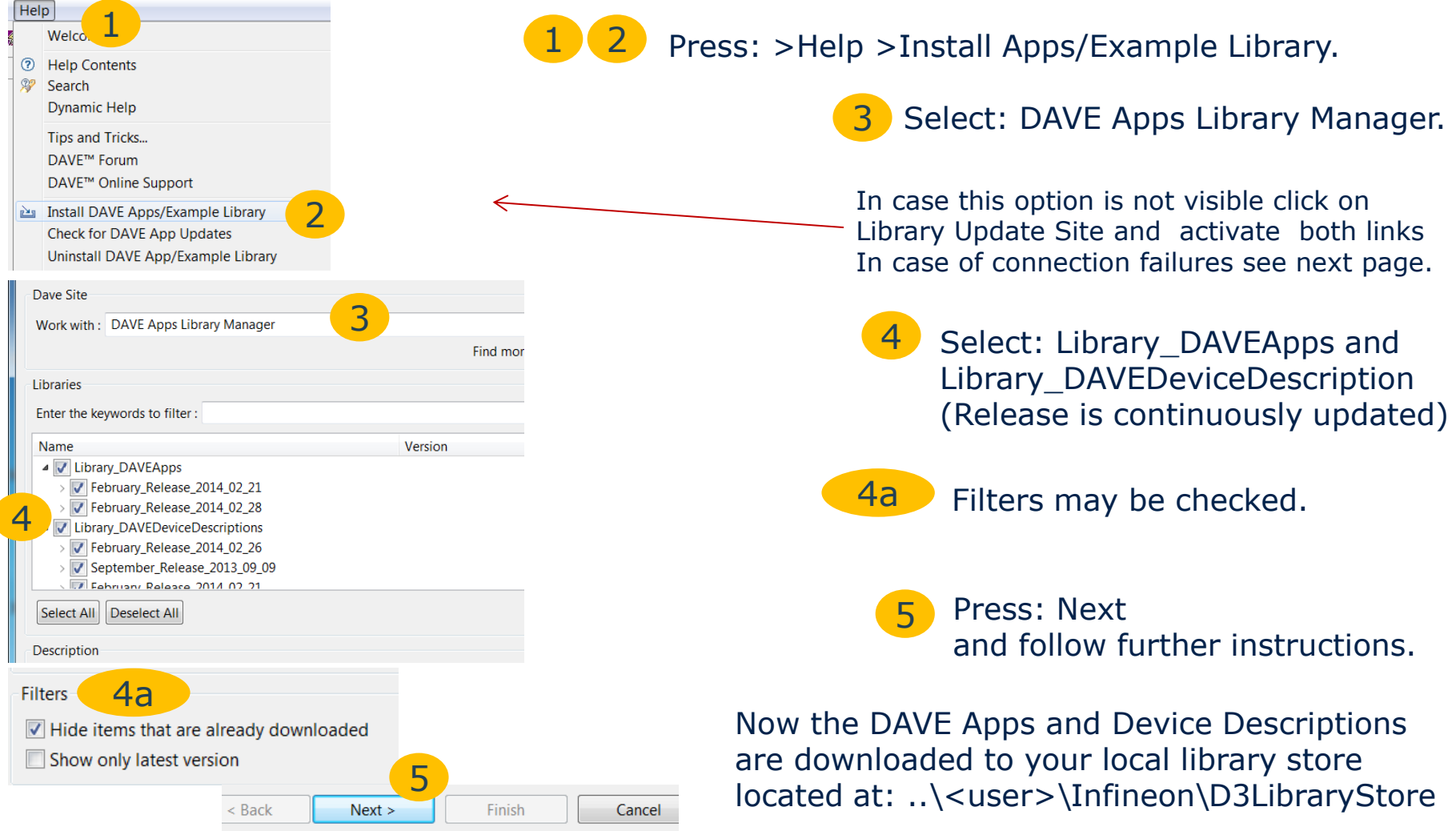

### Alternative Network Connections Settings / Manual Download of DAVE™ Apps

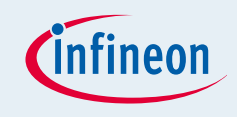

Depending on security / firewall settings of the LAN, connection to the web may fail. In this case changing of the Eclipse Network settings may help.

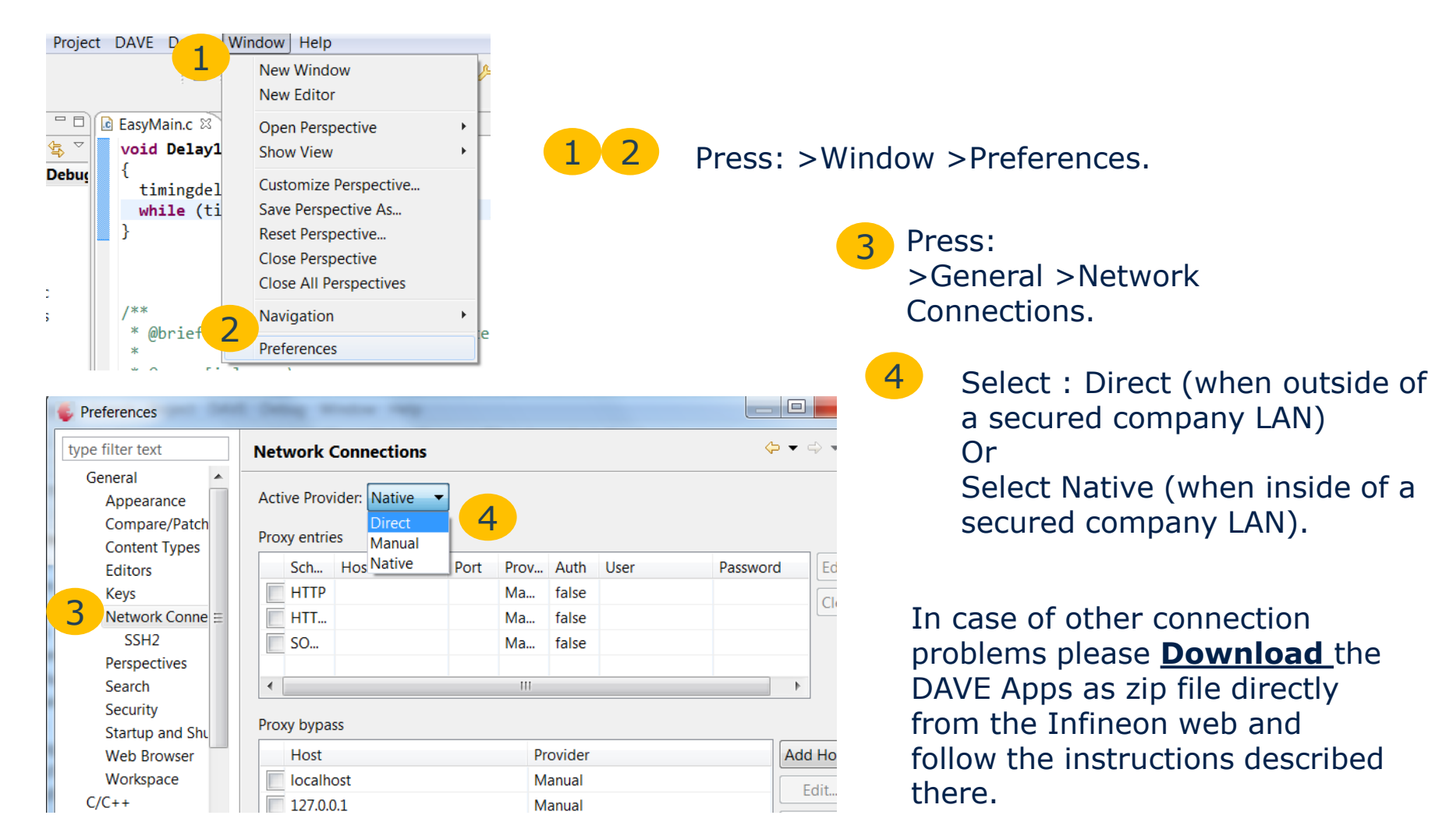

2014-03-18 Copyright © Infineon Technologies AG 2014. All rights reserved. Page 11

### Updates of the DAVE App Library

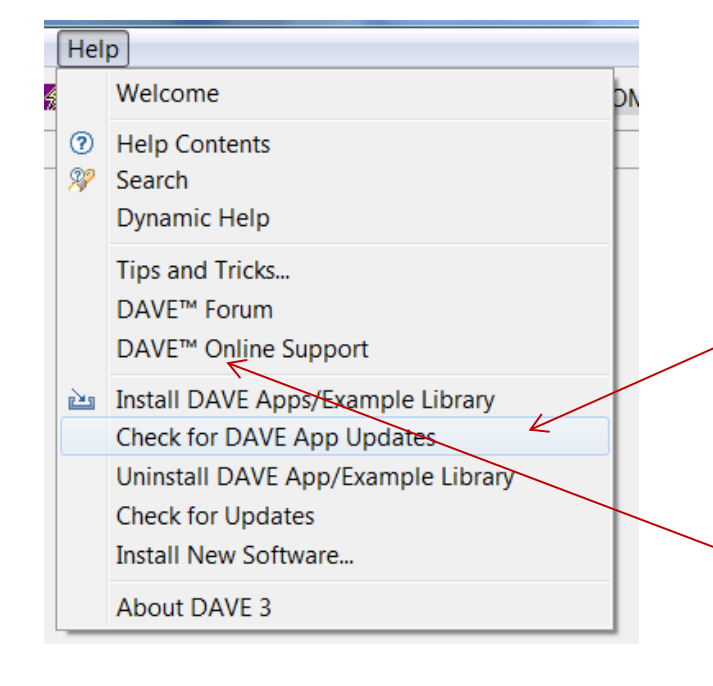

- Infineon is continuously releasing new DAVE Apps or updating existing DAVE Apps (new device support or bug fixing).
- $\blacksquare$  The policy for updates of DAVE Apps is to keep full upward compatibility to earlier versions.
- $\blacksquare$  To update to the latest DAVE App library press "Check for DAVE App Updates" in Help menu.
	- $\Box$  This will only install updates of already installed DAVE Apps libraries and Device descriptions. To ensure you don't miss new library you may use the install library feature as described two pages before and check the filter (4a).
- Information about the latest DAVE Apps libraries and Device descriptions, release notes, etc can be found on the DAVE<sup>™</sup> Online Support portal.
- When updating an existing DAVE App the existing DAVE App version in the local library will be kept and can further on used (see page 16).

### Downloading of DAVE™ Example Projects that use DAVE Apps

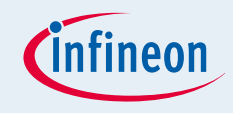

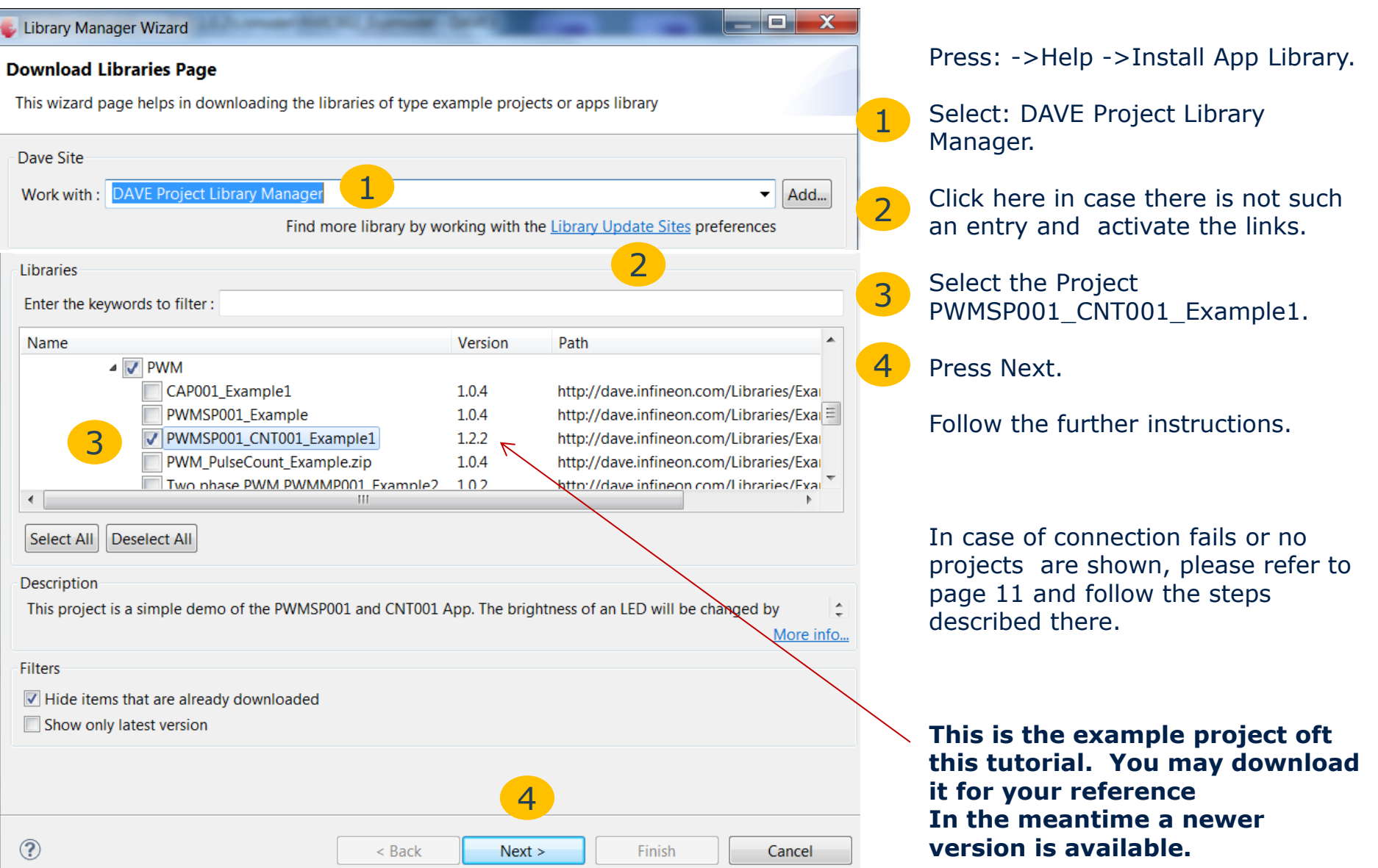

2014-03-18 Copyright © Infineon Technologies AG 2014. All rights reserved. Page 13

### Creating a new Project; To work with DAVE™ Apps a DAVE CE Project Type is required

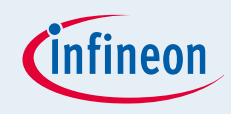

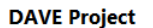

Create a new C/C++ project for Infineon tool chains Project Name: PWMSP001\_CNT001\_Example1 2  $\triangledown$  Use default location Location: C:/GH\_Workspaces/DAVE\_3/A\_WS\_3-1-0/WS3 Project Type: **Tool Ch** ARMhfineon XMC4000 ARM-GCC Application for XMC4000 Project **B** Easy Start Project **a** Empty Main Project 1 **B** DAVE CE Project **&** Empty Project ARM-GCC Library for XMC4000 Project **B** Empty Project

▷ i<sup>s</sup> MvEasyStart

▷ 同 Includes

▷ <del>D</del>ave

▷ **△** Startup

 $\triangleright$   $\blacksquare$  Main.c

**■ ErrorLog.txt** 

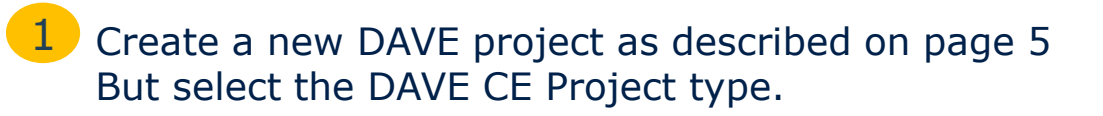

You may choose a different project name than here if you have downloaded the reference project with the same name as described on the previous page. 2

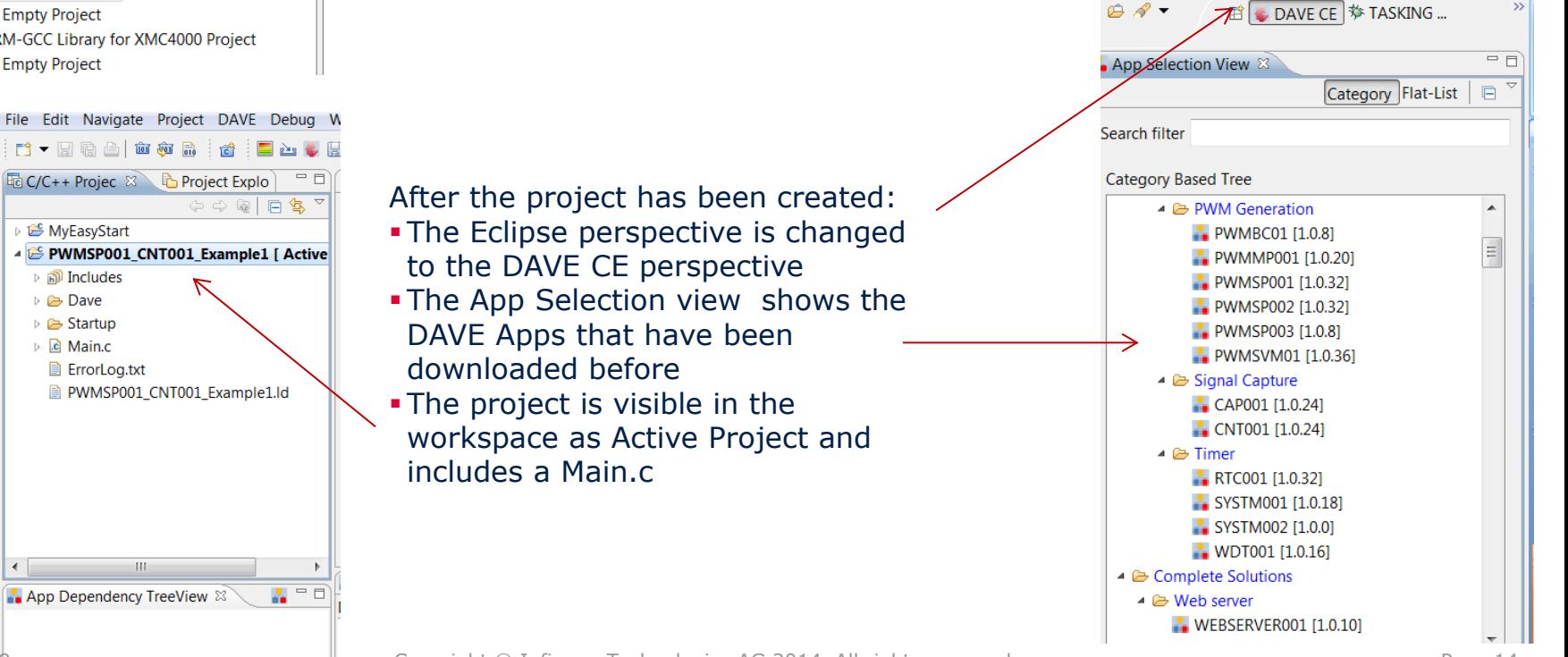

 $\leftarrow$ 

### Selecting the Required DAVE Apps

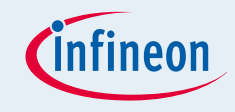

For the project functionality described on page two, we essentially need a PWM App a Count App and Interrupt (NVIC) Apps.

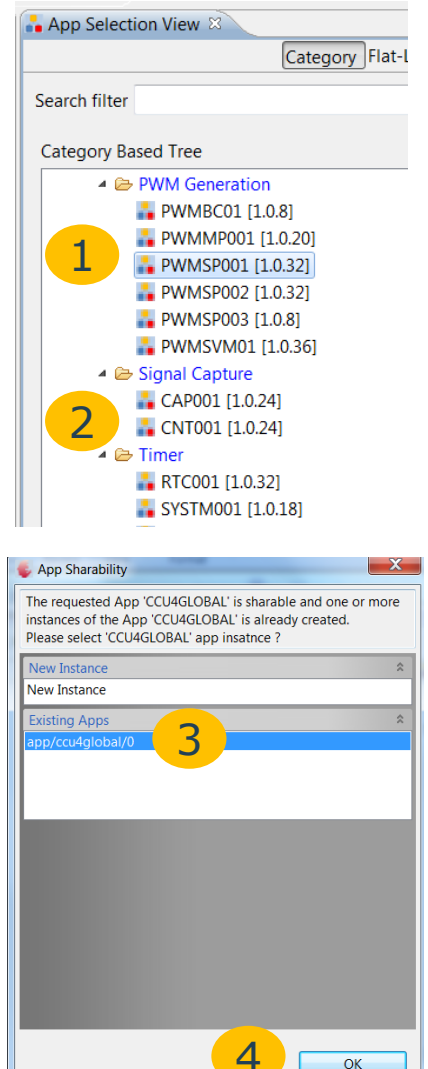

Double click:PWMSP001. 1

Double click: CNT001.

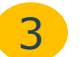

2

Select for the requested CCU4GLOBAL: Existing Apps.

Press: OK. 4

Double click: NVIC002 and then repeat this double click again, to add two instances of the NVIC002 App into the project. 5

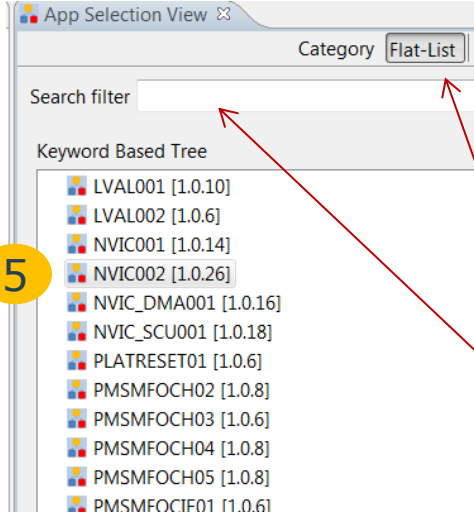

In the App Selection view the required DAVE Apps can be found in a category tree.

The DAVE Apps can also be listed as alphabetical flat list.

Key words can be used as search filter.

2014-03-18 Copyright © Infineon Technologies AG 2014. All rights reserved. Page 15

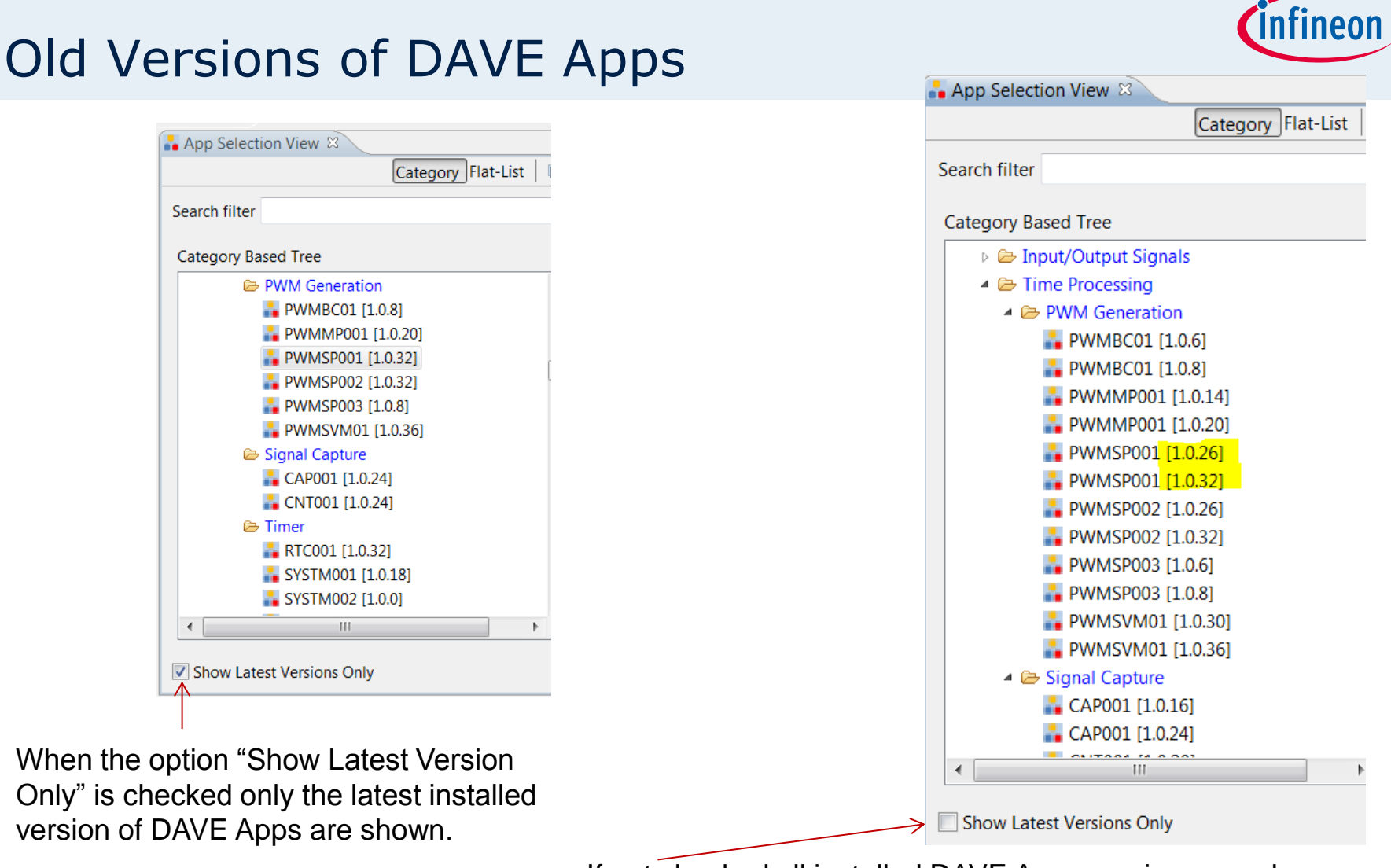

If not checked all installed DAVE Apps versions are shown.

Older versions of DAVE Apps might be used if the existing project uses already an older version. It is not possible to add two different versions of the same App in one project.

### S/W App Connectivity View and App Dependency TreeView

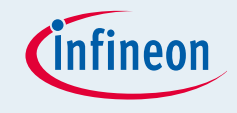

All the DAVE™ Apps we have added to the project (double click) are visible in the S/W App Connectivity View and App Dependency TreeView, in addition all DAVE™ Apps are shown that are required by the DAVE Apps we have added.

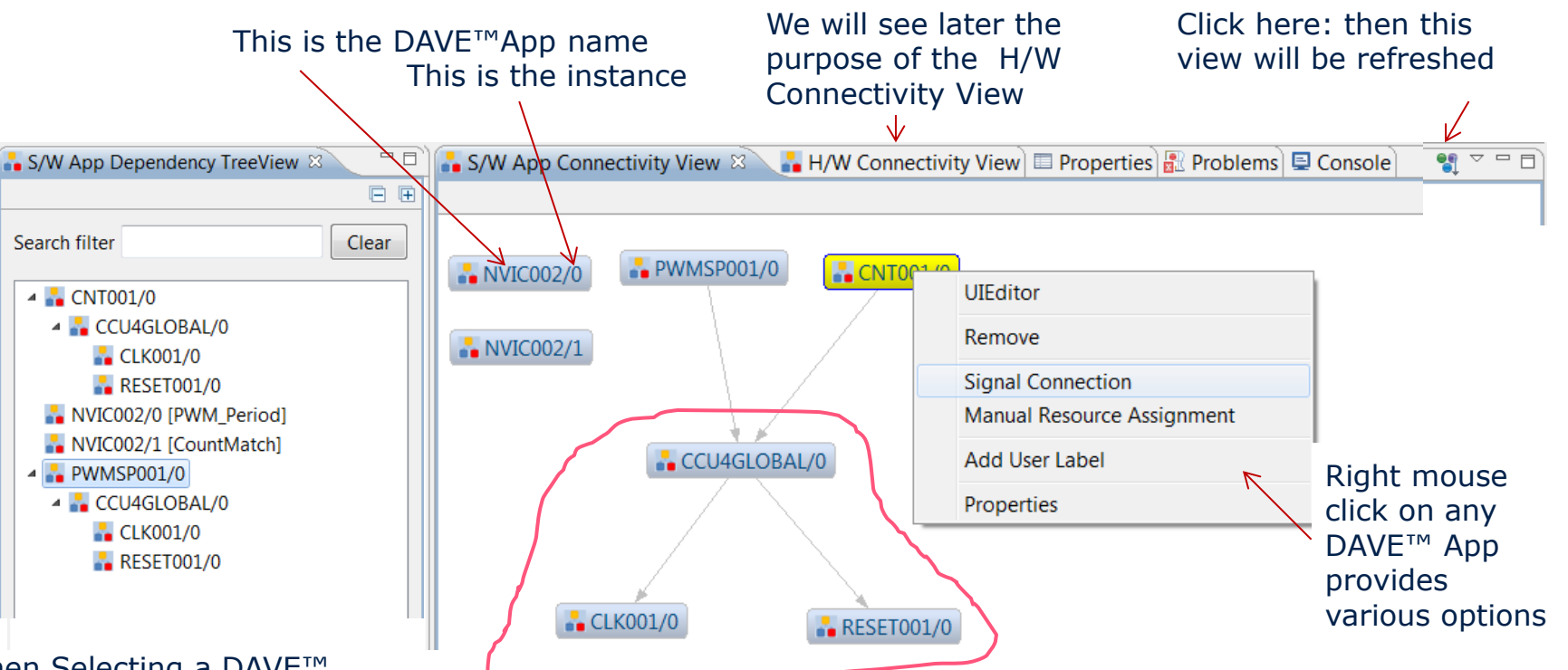

When Selecting a DAVE™ App in the TreeView only this DAVE™ App plus the next level of required DAVE™ Apps will be shown in the S/W Connectivity.

These are the DAVE™ Apps that are automatically added because they are required by the DAVE™ Apps we have added (S/W connected)

- CLK001: Provides clock information
- CCU4Global: provides some global settings of the CCU4
- RESET001: provides the API to reset peripheral modules

### Deleting / Removing of DAVE™ Apps

If a DAVE™ App is not required any more or it has been added to the project erroneously or if it should be replaced, it is possible to remove a DAVE™ App from the project.

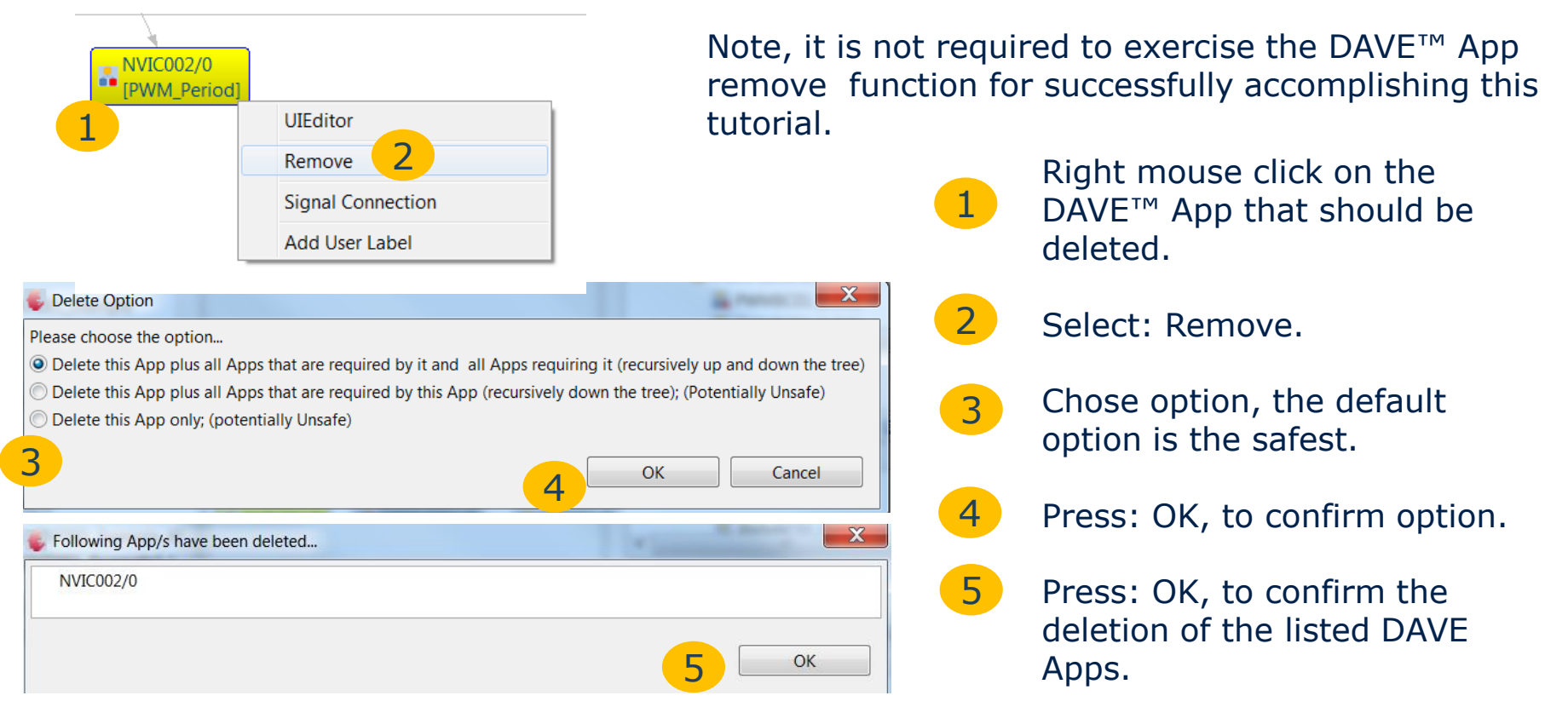

In this case no other DAVE™ App will be deleted because the NVIC002/0 App is not S/W dependent on any other DAVE App. If PWMSP001/0 would be removed also only this App will removed because CCU4Global, CLK001 and RESET are still required by the CNT001 App. But if then CNT001/0 APP would be removed, all required DAVE Apps would also be removed. Just give it a try and see what happens.

### Help Information about DAVE™ Apps

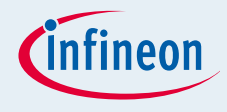

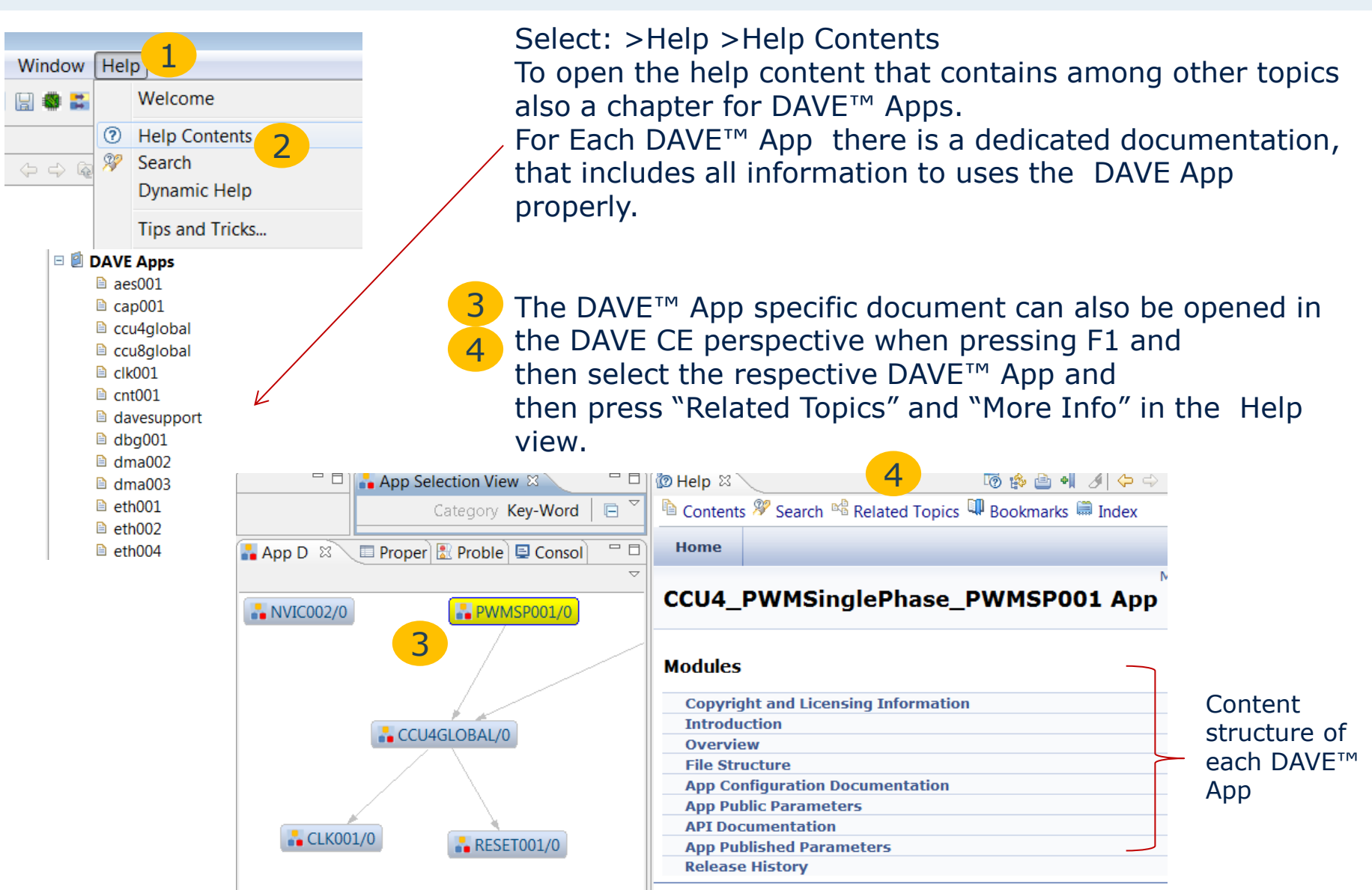

2014-03-18 Copyright © Infineon Technologies AG 2014. All rights reserved. Page 19

### Configuration of the PWMSP001 App

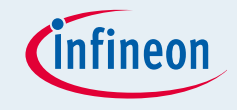

The User Interface to configure the PWMSP001 App can be opened by double click on the App or via right mouse option of the App: UIEditor

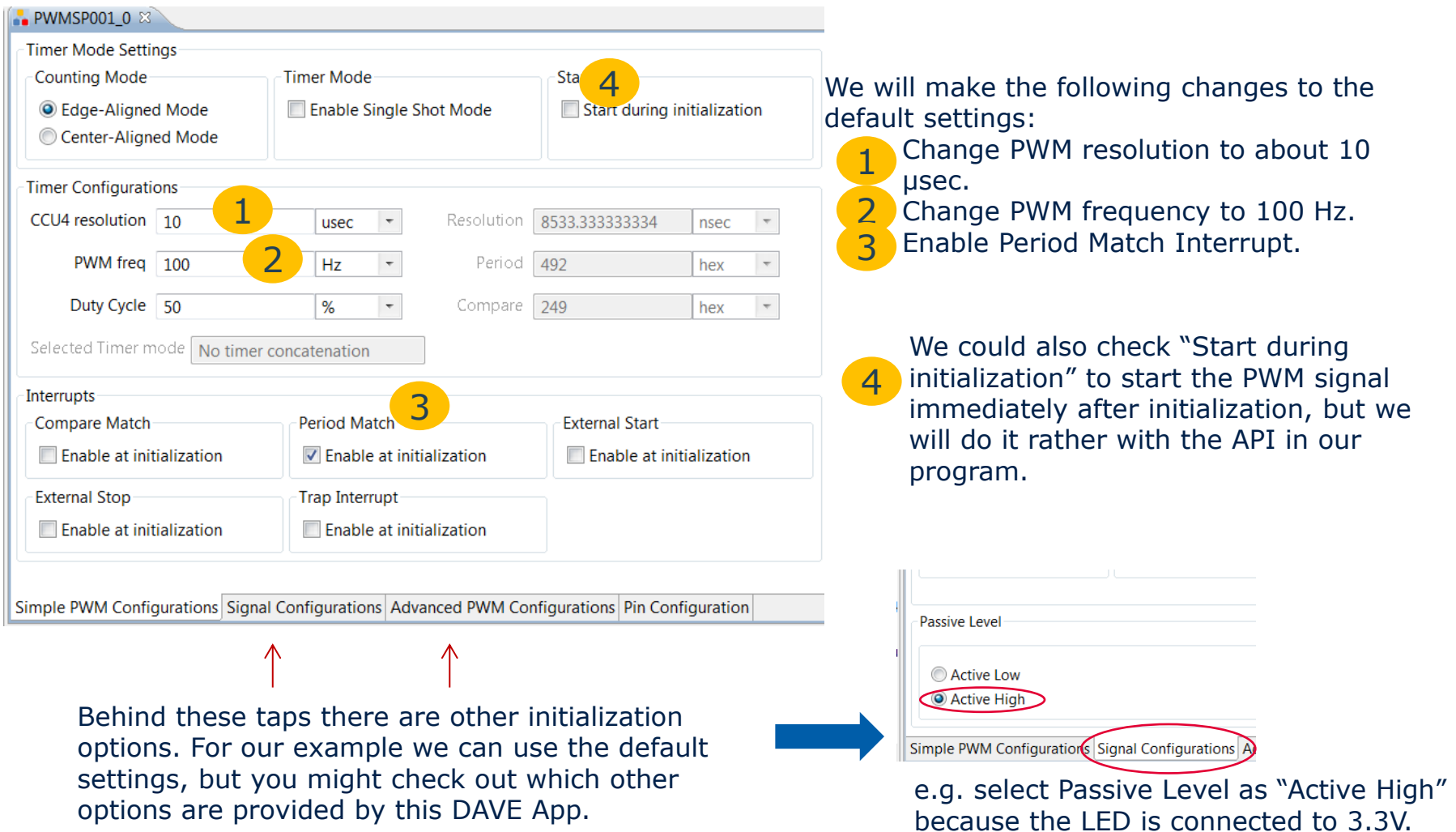

## Configuration of the Count App and Clock App

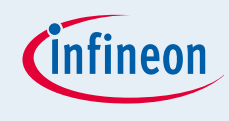

#### PWMSP001 0  $\sim$  CNT001 0  $\%$

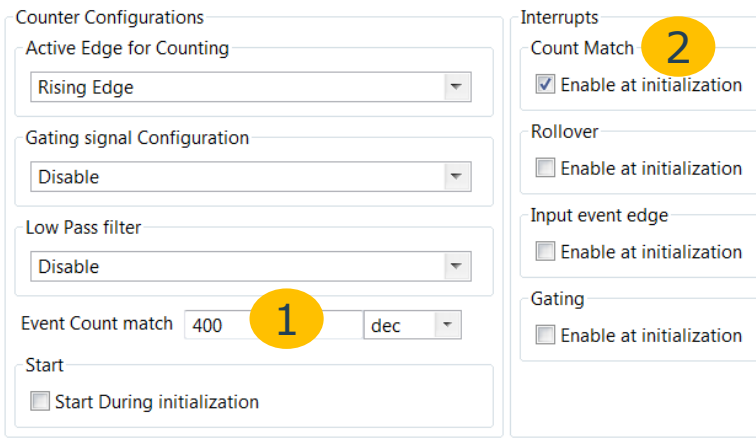

#### Double click on CNT001 App.

1

2

Count match event is set to 400.

Interrupt event signal for count match is enabled .

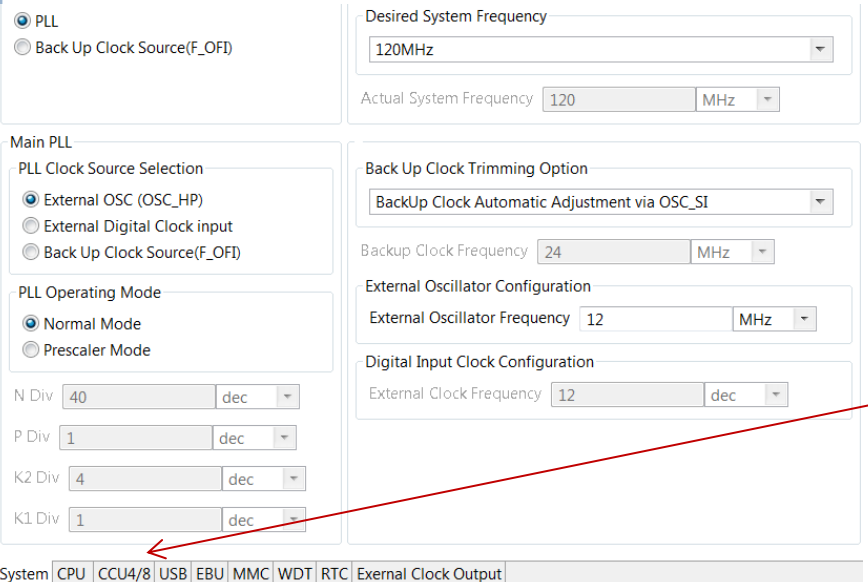

#### The UI of the CLK001 App allows various clock initializations, we keep the default value:

- **External oscillator is 12 MHz (CPU board)**
- System clock is 120 MHz
- **CCU4** clock is same as system clock

### Adding User Labels to the DAVE™ Apps

One of the DAVE™ App right mouse click options is to add a user label to the DAVE App. This feature helps to identify the right DAVE™ App and right instance in case of configuration, signal connection and manual pin assignment.

We will add user labels to the NVIC Apps

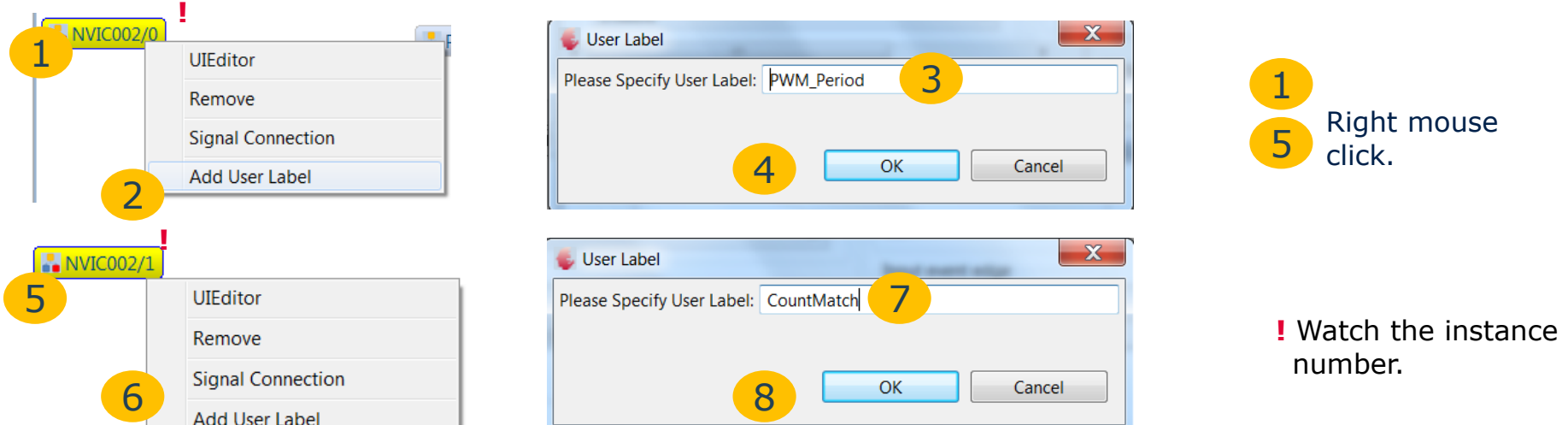

The assigned user labels are now visible in the various App views.

The user labels are not used in the user SW.

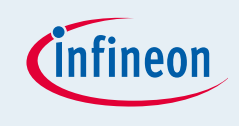

## Configuration of the NVIC Apps

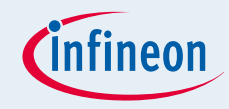

#### Double click on NVIC002, PWM\_Period App

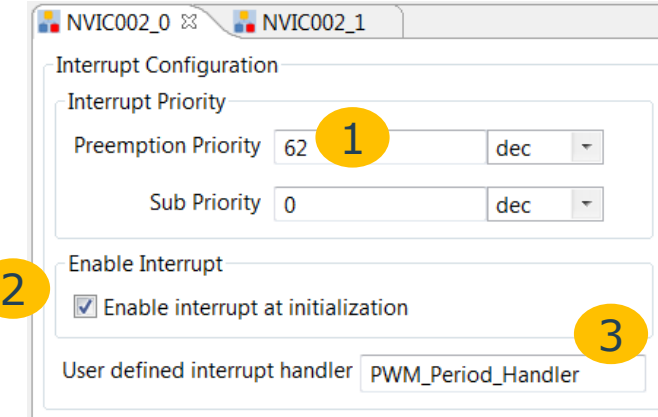

#### Double click on NVIC002, CountMatch App

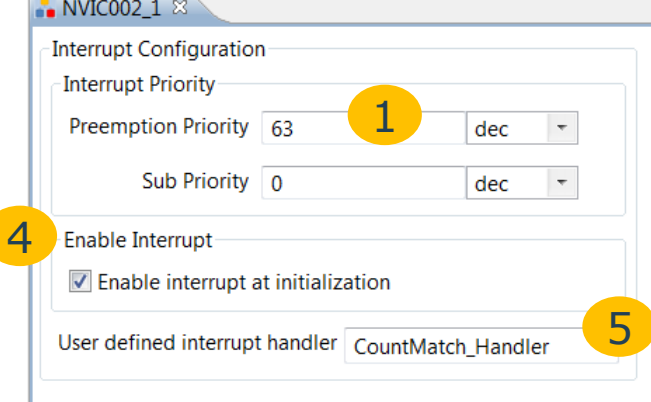

Set the priority of the PWM period match to a higher priority (62). (lower number = higher priority)

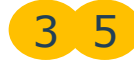

1

The function name for the interrupt handler has to be added. This name has to be used to define the interrupt function in Main.c.

### Signal Connection: Period Match to Interrupt

- One of the advanced features of DAVE<sup>™</sup> 3 is the option for the user to connect HW\*) signals between different DAVE™ Apps
- Animportant use case for this feature is the connection of an event signal with the interrupt signal of an NVIC (interrupt) App
- When doing the signal connection the direction of the signal has to be considered **!**

#### **Connection of the period match event signal of the PWMSP001 App with the interrupt signal of an NVIC002 App**

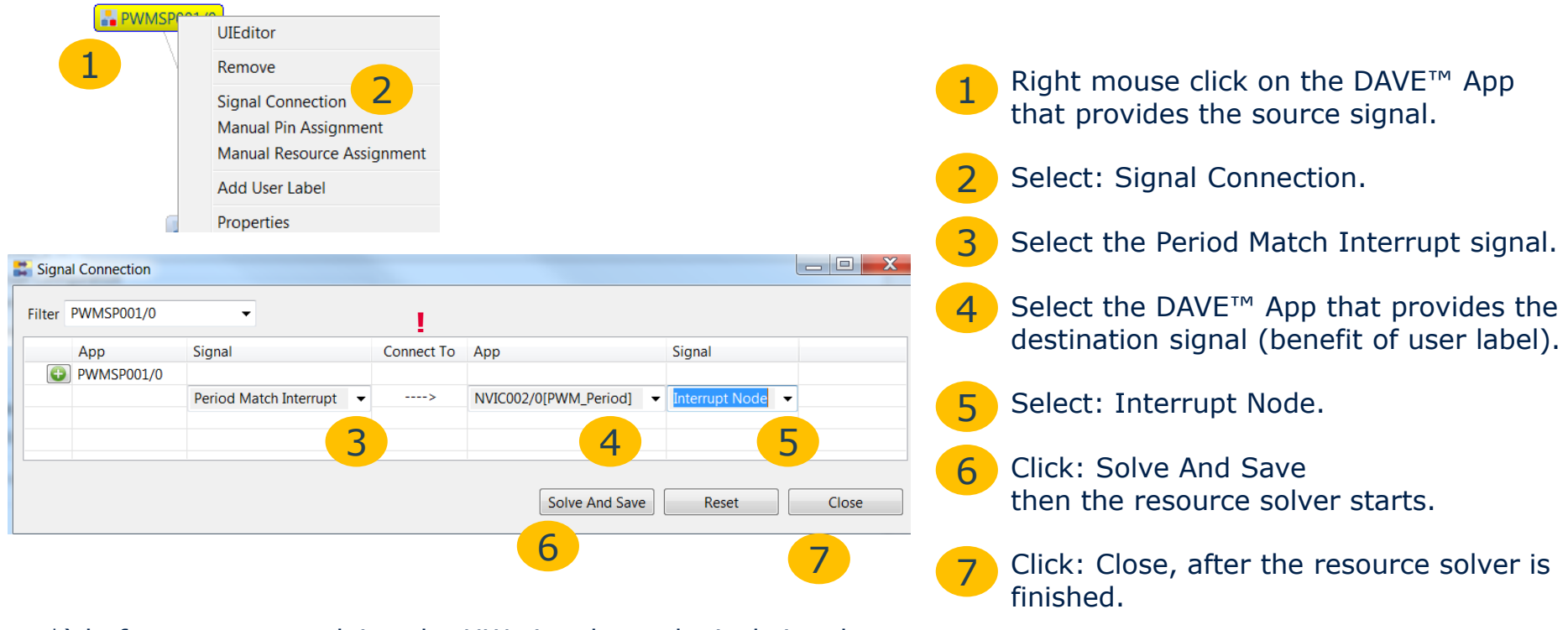

#### \*) before resource solving the HW signals are logical signals, after solving it is assigned to a real HW signal.

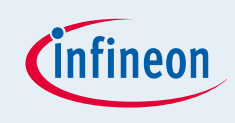

### Signal Connection: Count Event Match to Interrupt

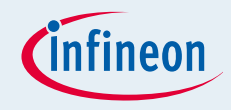

**The Event Count Match signal of the CNT001 App has to be connected to another instance of the NVIC002 App (the instance with the user label "CountMatch").**

**The procedure is similar as outlined on the previous page before:**

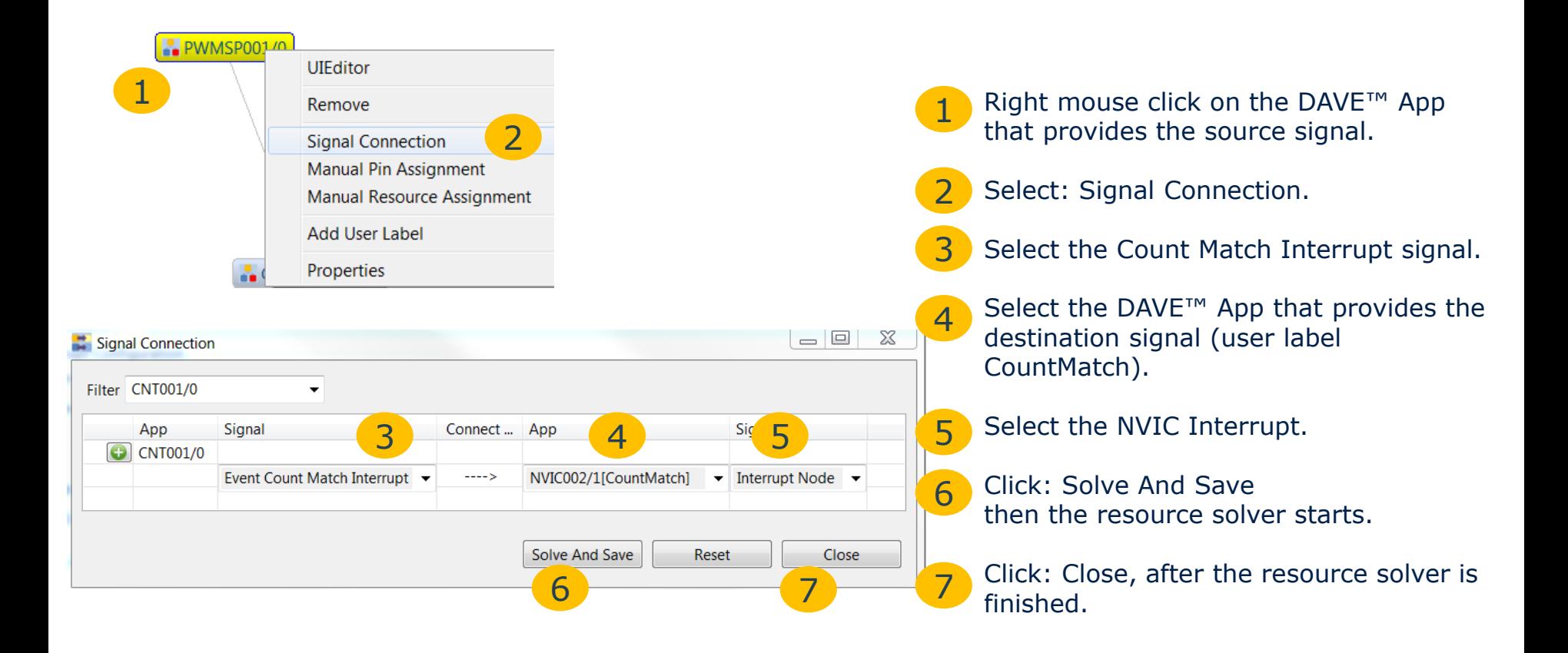

### Signal Connection: PWM Status Signal as input for the Count App

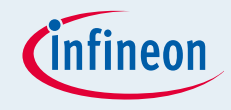

**The PWM status signal of the PWMSP001 App has to be connected to the input signal of the CNT001 App.**

**The procedure is similar as outlined on the previous page before:**

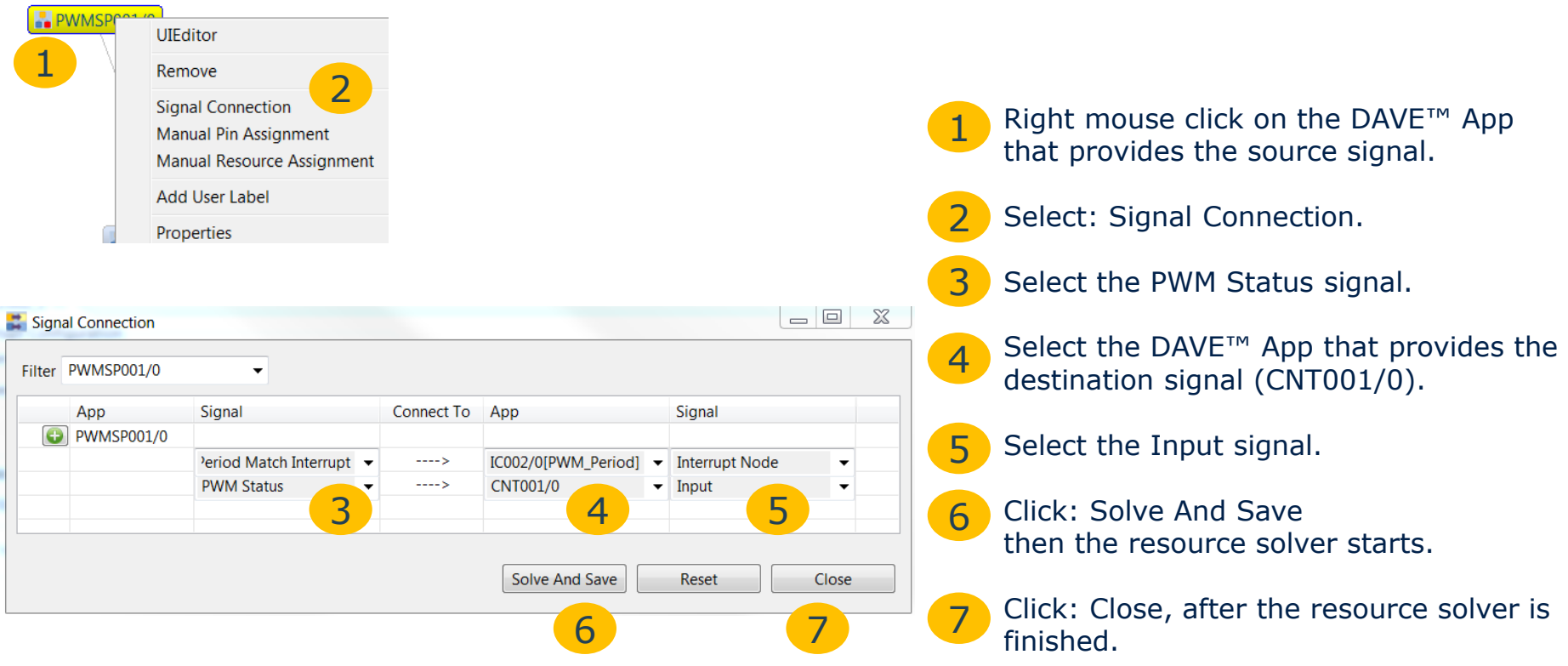

### H/W Connectivity View

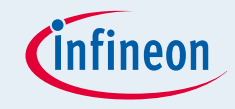

In addition to the S/W App Connectivity View and App Dependency TreeView shown in page 17 there is another graphical view for DAVE Apps called H/W Connectivity View. The H/W connectivity view shows the connection of signals / events between DAVE Apps.

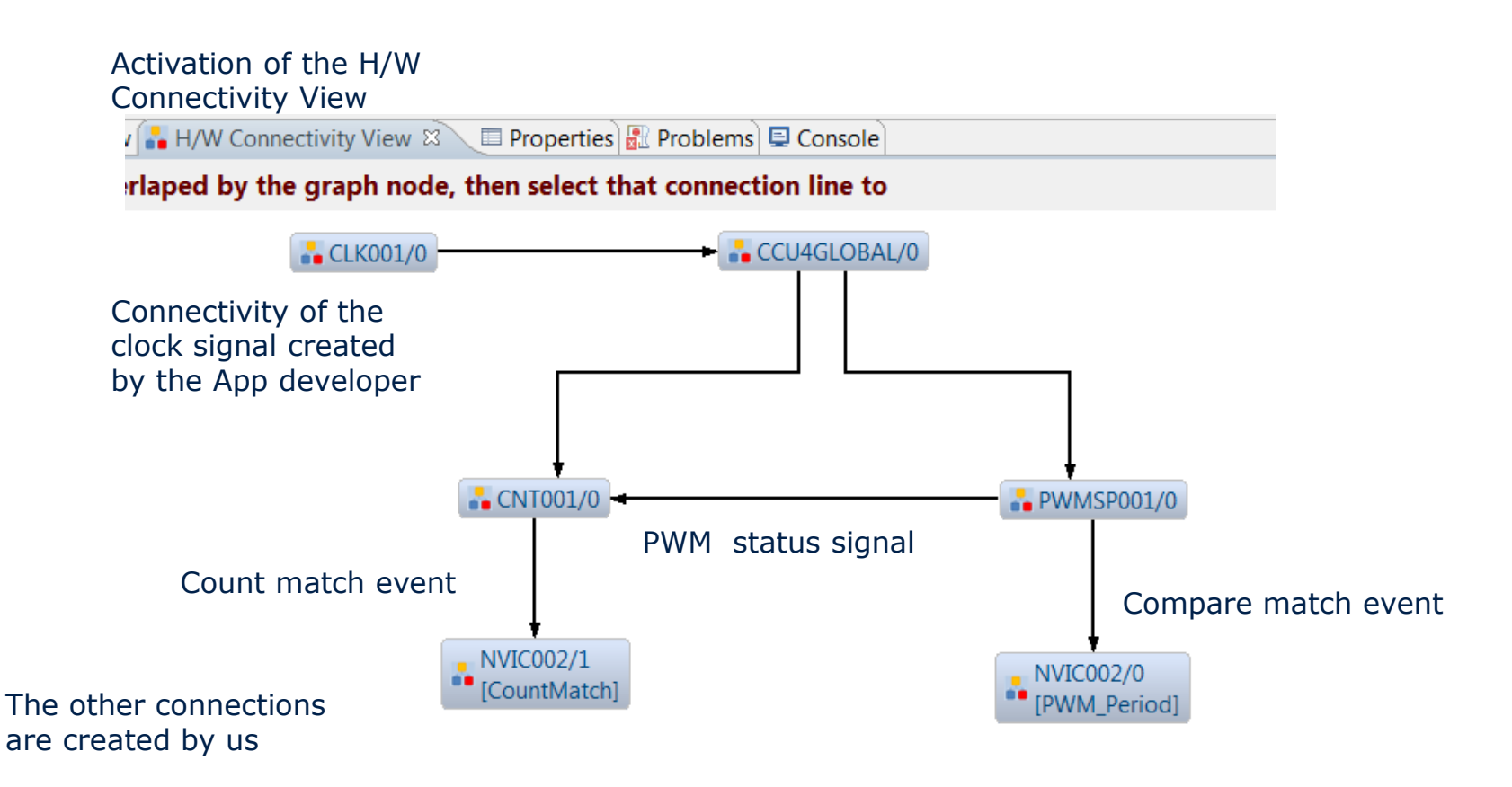

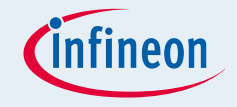

- The resource solver integrated into DAVE<sup>™</sup> assigns resources that are required by the DAVE™ Apps to the available chip resources
- The resources solver ensures that the resources assignments are conflict free and all connectivity requirements are fulfilled
- In particular for pad / pin assignments it is often required that specific constraints of the HW PCB design are also considered
- With the manual pin assignment functionality in DAVE<sup>™</sup> such pin constraints for the resource solver can be defined

### Manual Pin Assignment 2

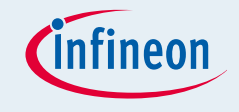

- **For each DAVE App that requires a pad / pin resource the manual pin assignment** functionality is provided (e.g. right mouse click of the App)
- In our cases the PWMSP001 App requires the pad /pin resource to output the PWM signal
- **Alternatively, if certain flexibility is required the pad / pin requirement can be disabled in** the configuration UI of the PWMSP001 App (Pin Configuration tab) and the PWM Output signal can be connected to an IO002 App

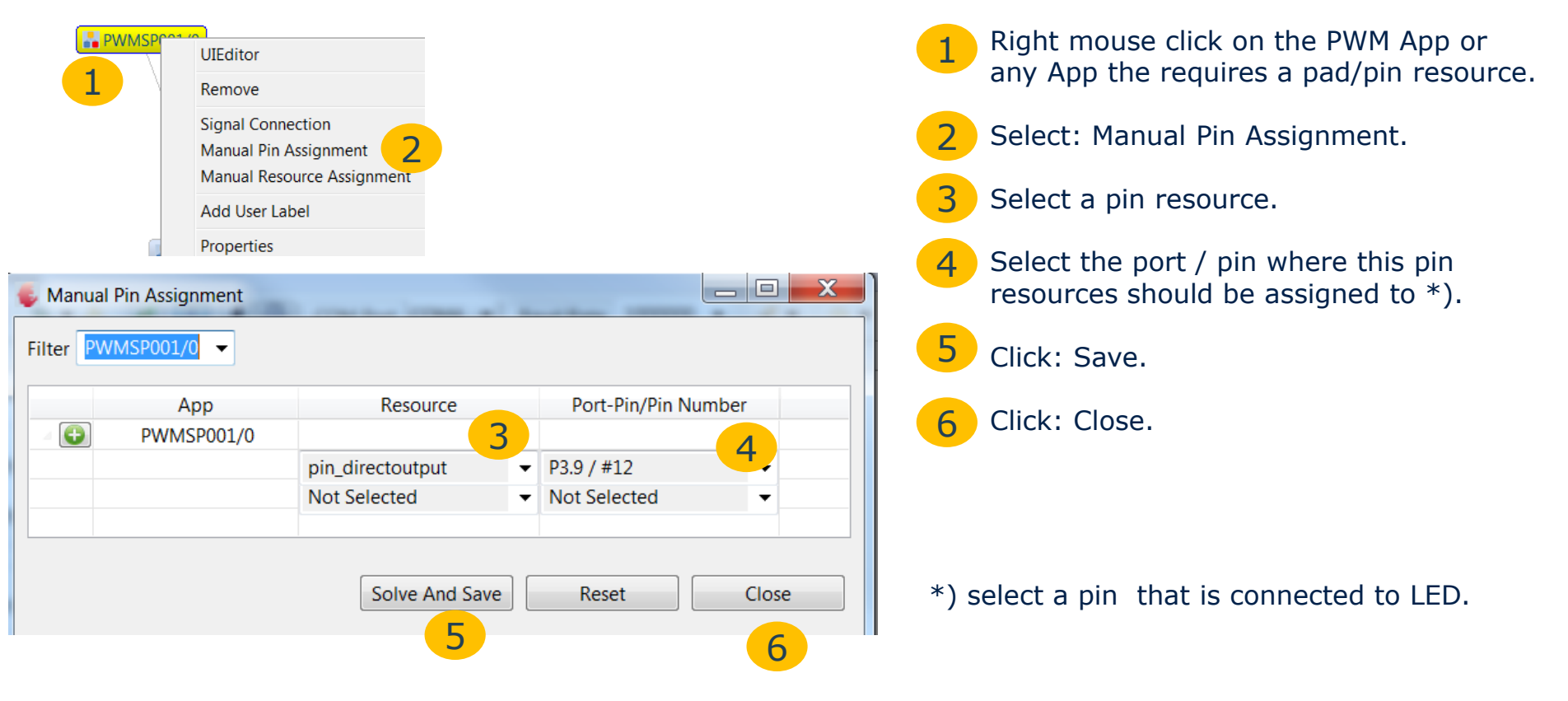

### Resource Solving and Code Generation

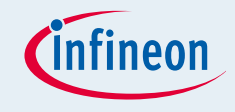

- The resource solver is a very innovative feature of DAVE<sup>TM</sup>
- The resources solved ensures that the resources groups required by the DAVE<sup>™</sup> Apps, including the signal connections and the pin constraints are assigned to the available peripherals and system resources of the XMC4500.

In complex solutions it might be possible that the resources requirements can not be solved. To understand when this point is reached it is recommended to periodically run the resource solver when making resource relevant changes in the project (adding DAVE™ Apps, connecting signals and defining pin constraints).

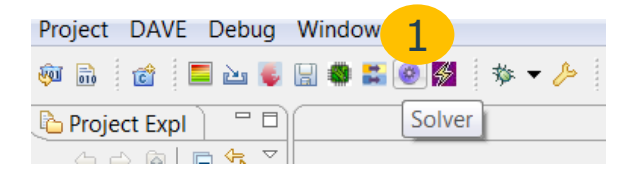

Press the "Solver" button the run the resource solver.

After finishing the work with DAVE™ Apps the libray code that provides the initialization routines and the API to control the functionalities of the DAVE™ Apps has to be generated.

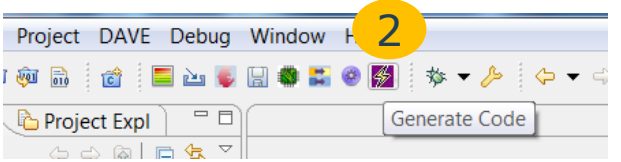

2 Press the "Generate Code" button to run the code generation.

To ensure that code generation is always based on a successful solver run, a solver run will be automatically issued each time before code generation is started.

### The Generated Library Code

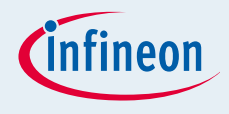

Ho C/C++ Projects & Project Explorer  $\Leftrightarrow$   $\Leftrightarrow$   $\odot$  1 ▲ <sup>2</sup> PWMSP001 CNT001 Example1 [ Activ ▷ ncludes  $\triangle$  Dave  $\triangle$  Generated  $\triangleq \hat{p}$  inc. **D CCU4GLOBAL**  $\triangleright \triangleright$  CLK001  $\triangleright \triangleright$  CNT001 ▲ A DAVESupport ▷ h DAVE3.h ▷ h MULTIPLEXER.h  $\triangleright \triangleright$  DBG001 D *D* LIBS  $\triangleright \triangleright$  NVIC002  $\triangleright \triangleright$  PWMSP001  $\triangleright \triangleright$  RESET001  $\triangle$  src **E** CCU4GLOBAL  $\triangleright \triangleright$  CLK001  $\triangleright \triangleright$  CNT001 **DAVESupport**  $\triangleright \triangleright$  LIBS  $\triangleright \implies$  NVIC002 ▲ A PWMSP001 ▷ *c* PWMSP001 Conf.o  $\triangleright$  **De** PWMSP001.c  $\triangleright$   $\triangleright$  RESET001 **■** Config.xml  $\leq$ 

The generated library code is added to the project in the project folder: "Dave\Generated"

The include files are located under Dave\Generated\inc The c source files are located under Dave\Generated\src

Each DAVE App has its own sub folder in the "inc" and the "src" folders (also hidden DAVE Apps are shown here).

DAVESupprt App is one of the hidden Apps that is included in each project, this DAVE App provides a consolidated header file (DAVE3.h) and specific top level initialization code.

Usually there are two header files for each DAVE™ App: **<appname> Conf.h** : contains the declaration of the global handle for the different DAVE™ App instances.

**<appname>.h** : contains the DAVE™ App instance independent declaration of global variables and the API and it contains macros.

Usually there are two source files for each DAVE™ App: **<appname>\_Conf.c:** contains the data structure (handle) for each DAVE<sup>™</sup> App instance.

**<appname>.c:** contains the library functions (API.)

Object Orientation:

Code is independent of number of instances per DAVE™ App.

XML that contains information of the generated code that can be used by third party tools.

### Using the API from the DAVE<sup>™</sup> Apps to implement the required SW functionality

The Main.c that has been created by selecting the DAVE CE project type upon new project creation contains already includes and init functions to uses the API of the used DAVE™ Apps.

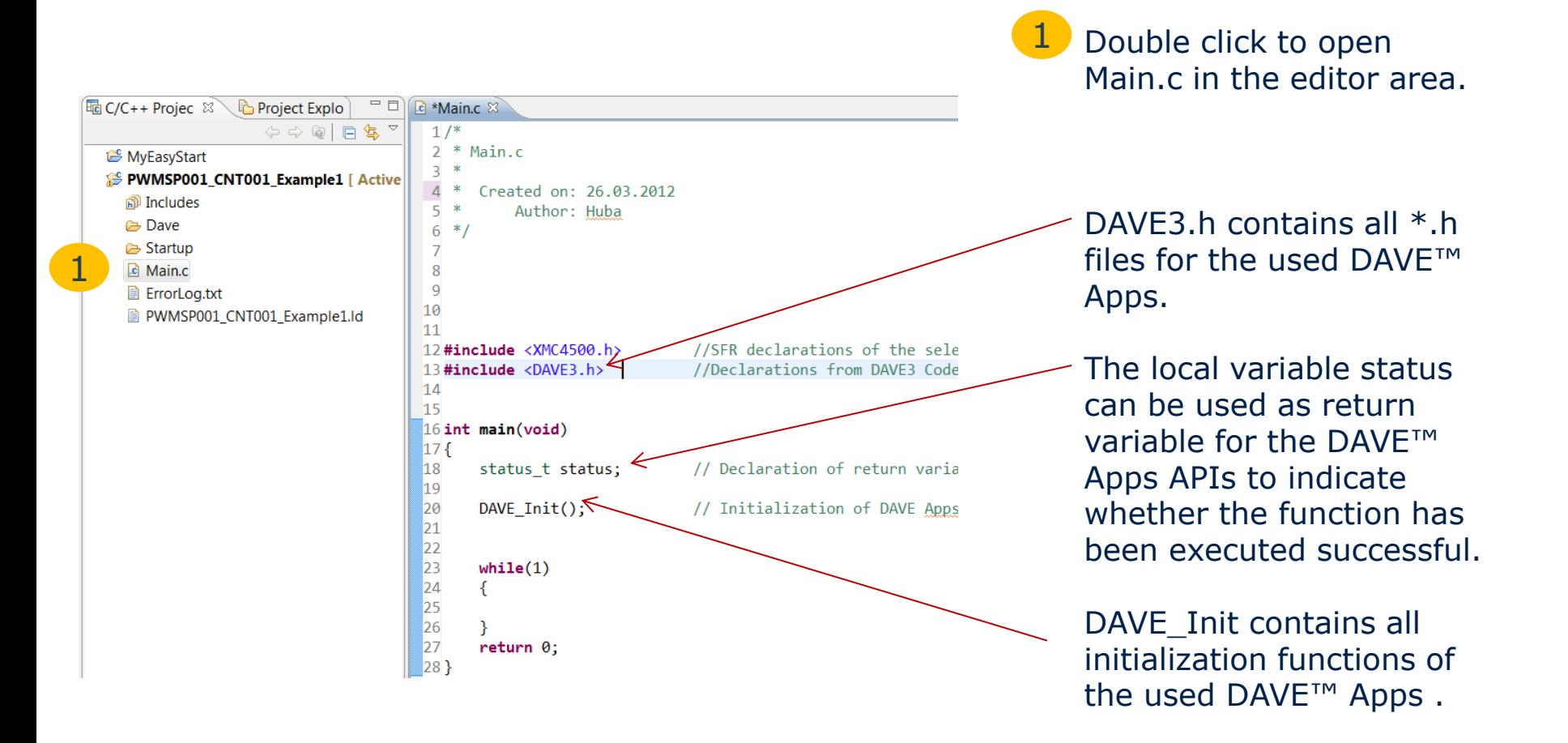

### Adding User Code in Main.c: Global variables

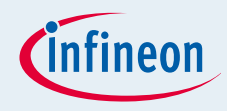

This first part of Main .c shows all global variable definitions used in this project.

12 #include <XMC4500.h> //SFR declarations of the selected device //Declarations from DAVE3 Code Generation 13#include <DAVE3.h>  $14$ //duty cycle of the PWM output in percent 15 **float** LED duty =  $0$ ; 16 17 enum bright  $\{up, down\}$ ; //enum declaration for direction to change the brightness of the LED 18 enum bright LED bright =  $up$ ; //definition of LED-bright as either up or down 19 20 uint32 t PWMerrorcount =  $\theta$ ; // accumulation of number of not successful executed API for the PWMSP001 App 21 uint32 t CNTerrorcount =  $\theta$ ; // accumulation of number of not successful executed API for the PWMSP001 App 22 23 uint32\_t CountVal; // variable for value of the counter used by the CNT001 App 24 25 PWMSP001 TimerRegsType TimerVal; // structure that is used to read register values of the CCU4 slice used 26 // by the PWMSP001 App  $27$ 

Type unit32-t is declared in stdint.h.

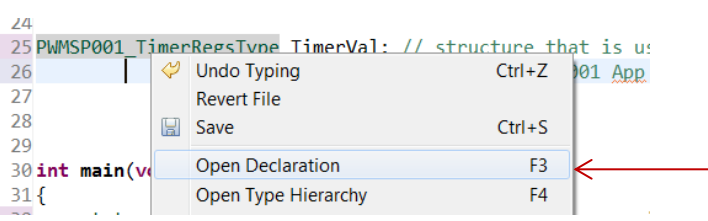

PWMSP001\_TimerRegsType is declared in PWMSP001.h.

With the right mouse option "Open Declaration" the respective header file can be automatically opened.

### Adding User Code in Main.c: Function main

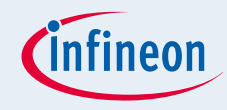

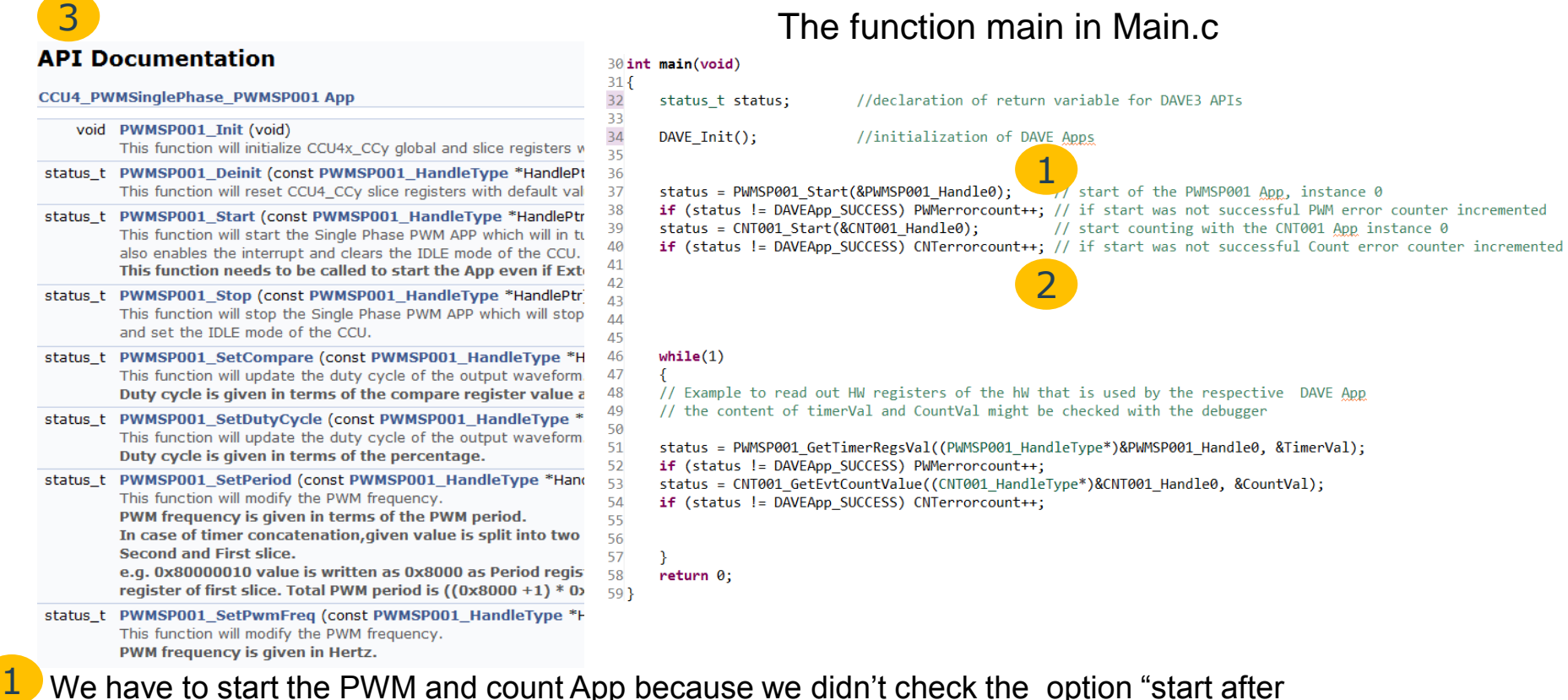

We have to start the PWM and count App because we didn't check the option "start after initialization" in the UI to configure the DAVE App. The first parameter of the function is in most of the cases the pointer to the data structure instance of the used DAVE App instance.

Checking the return variable of the DAVE Apps API is just for demo purposes it has no impact in the program flow, The same is the case of the instructions in the while(1) loop. 2

The API definition and syntax can be found in the help document of each DAVE™ App, before adding your own code, please check page 37: code completion. 3 2014-03-18 Copyright © Infineon Technologies AG 2014. All rights reserved. Page 34

### Adding User Code in Main.c: Interrupt Handlers for PWM Timer Period Match

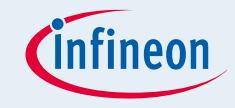

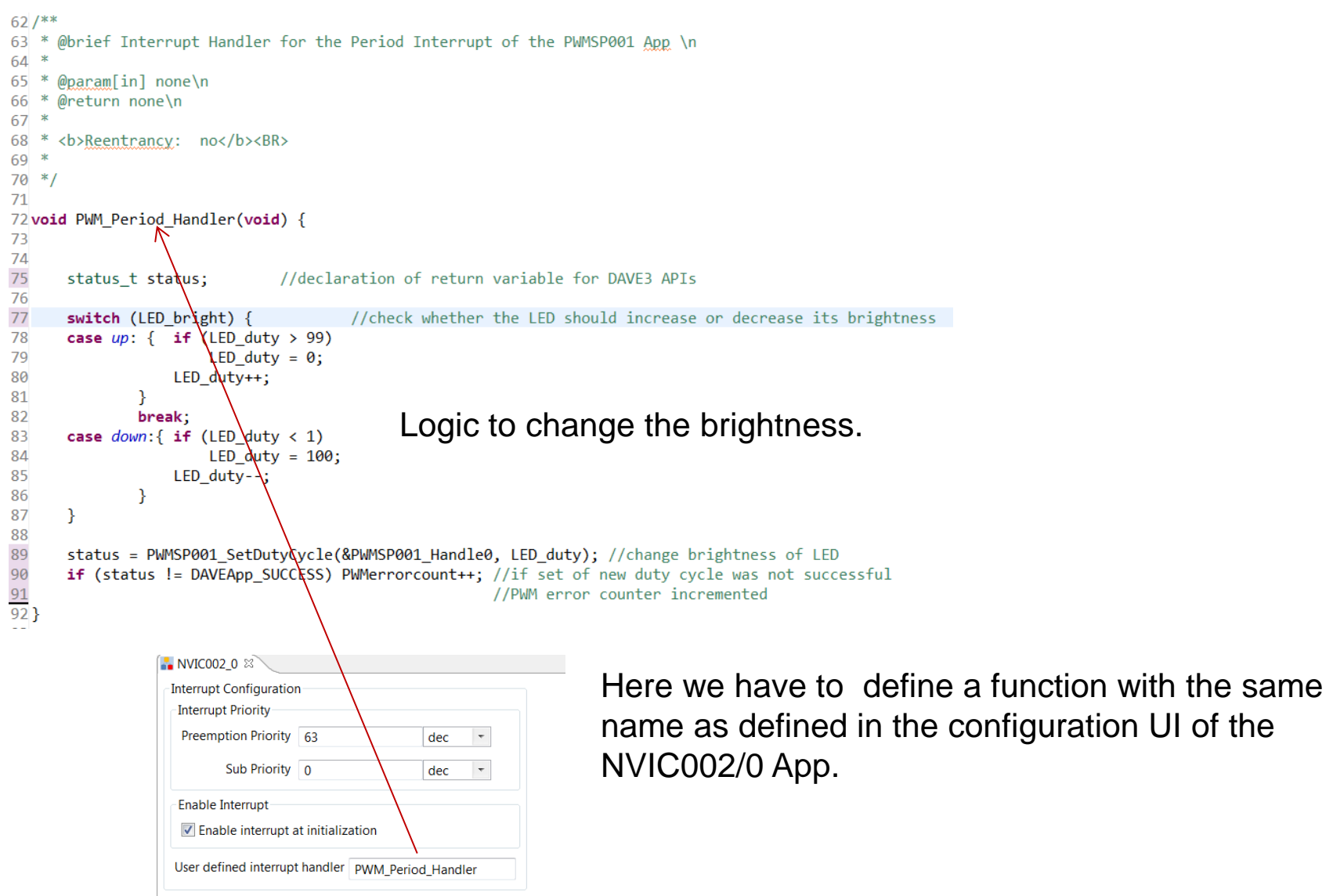

### Adding User Code in Main.c: Interrupt Handlers for Count Event Match

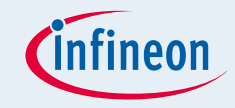

```
95/**
      @brief Interrupt Handler for the count match event of the CNT001 App \n
96 *97 *98 * @param[in] none\n
99 * @return none\n
100 *101 * <b>b</b>Reentrancy: no</b><BR>
102
    \ast103 * 1104L05 void CountMatch Handler(void) {
                                // Declaration of return variable for DAVE3 APIs
L06
       status t status;
107
108
       switch (LED bright) { // change direction of LED brightness change
109
           case up: \triangleED bright = down;
110LED duty = 100;
111break:
                                             Logic to change direction of the brightness change.
           case down: LAD_bright = up;
L12113LFD duty = 0;
114\mathcal{F}L15
       status = CNT001 Stop\alphaCNT001 Handle0);
L<sub>16</sub>
                                                        //CNT001 App instance 0 stops counting
       if (status != DAVEApp SUCCESS) CNTerrorcount++; //if stop was not successful error counter will be incremented
L17status = CNT001<sub>-</sub>ResetCounter(&CNT001_Handle0); //counter of the CNT001 App instance 0 is set to 0
118
L<sub>19</sub>
       if (status != DAVEApp SUCCESS) CNTerrorcount++; //a problem in version 1.0.0 of the CNMT001 App lead to an increment of the error counter
L20
       status = CNT001 Start(&\nNTO01 Handle0);//CNT001 App instance 0 starts counting
121if (status != DAVEApp SUQCESS) CNTerrorcount++; //if start was not successful error counter will be incremented
122NVICO02 1 \timesHere we have to define a function with the same 
                Interrupt Configuration
                 Interrupt Priority
                                                                  name as defined in the configuration UI of the 
                 Preemption Priority 63
                                              dec
                                                                 NVIC002/1 App.
                      Sub Priority 0
                                                    \overline{\phantom{a}}dec
                 Enable Interrupt
                 \triangledown Enable interrupt at initialization
                 User defined interrupt handler CountMatch_Handler
```
### Code Completion Feature in the Eclipse Editor to nfineon support using the APIs of the DAVE™ Apps correctly

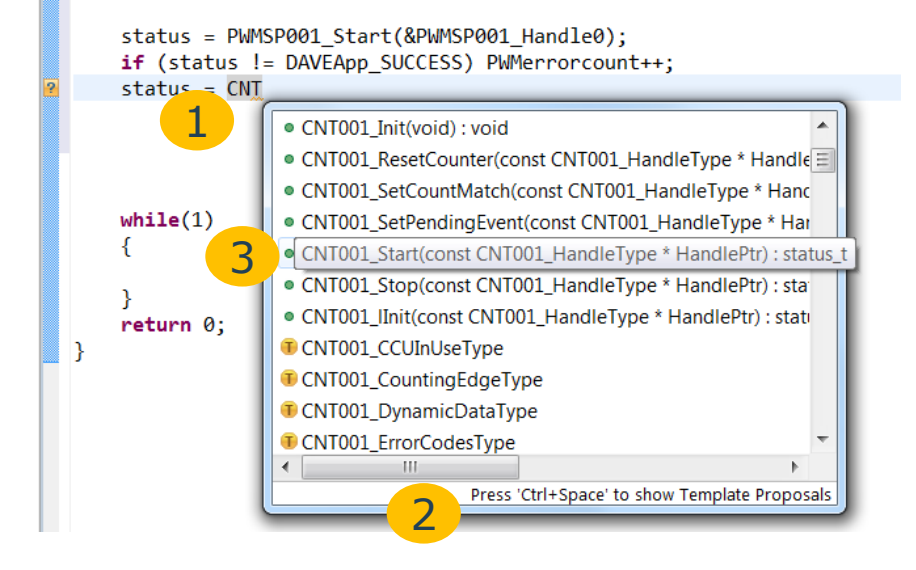

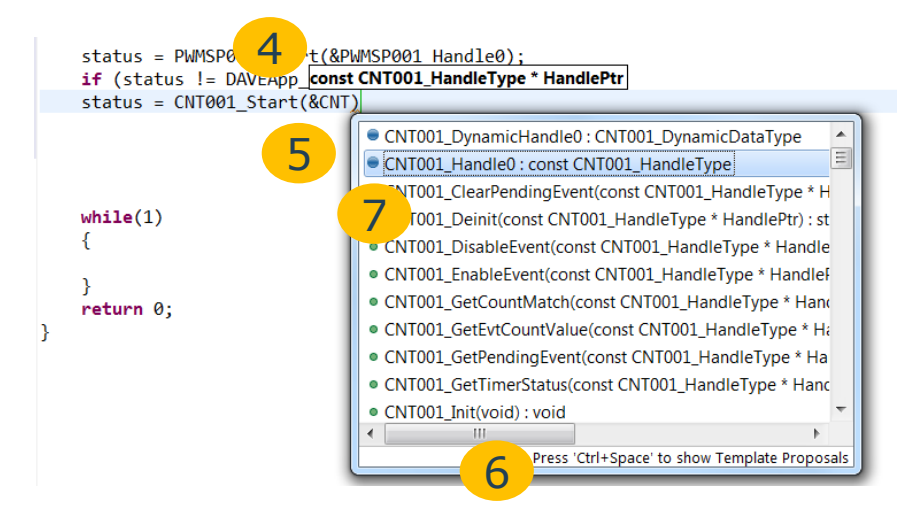

Type in the first letters of the DAVE™ App from which an API should be used (all API start with the name of the respective DAVE<sup>™</sup> App).

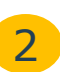

3

4

1

Press Ctrl plus Space, then a window with all options to complete this instruction shows up.

- Select the required API (function) and press return,
- then the function name will be completed and the required parameter types will be shown.

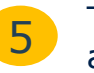

6

Type the first letter of the DAVE™ App name after the address operator(&).

- Press Ctrl plus Space, then a window with all options to complete the first parameter shows up.
- Select the appropriate parameter and press return, then the first parameter is completed. 7

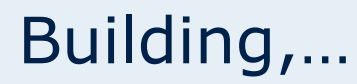

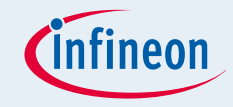

The complete DAVE project can also be **Downloaded** as zip file. Uses the keyword "Tutorial" to select this projects from the list of all available example projects.

Instructions to import the downloaded zip file to your workspace: -> File ->Import ->Infineon ->DAVE Project ->Next Then check "Select Archive File" and browse to the downloaded zip file.

To test this project on the real HW the following steps have to be performed:

- Building the project (page 7)
- Downloading and debugging the project (page 8) The debugger allows to watch the different variables and assessing the functionality of this small project

Please note, that the optimization settings in the projects are set to –O0 (no optimization) therefore the code sizes is fairly large. To create productive code we recommend –O2 or –Os and to check the option to remove unused sections in the linker settings.

In case you need technical support please check out the [DAVE Forum.](http://www.infineonforums.com/forums/7-DAVE-trade-3-Forum)

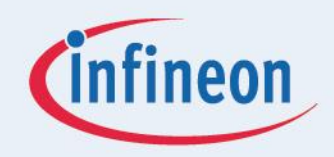

# ENERGY EFFICIENCY MOBIL ITY SECURITY

Innovative semiconductor solutions for energy efficiency, mobility and security.

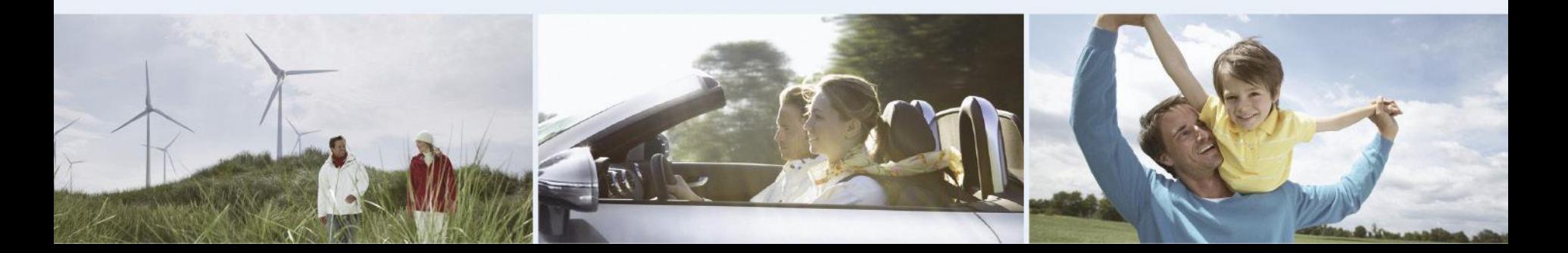